# **Blend modes notes**

These are my notes on blend modes, garnered from a range of sources, including a wide range of websites, various videos and books, plus the official Affinity Photo videos and personal notes from their producer, James Ritson. Included is over 150 'recipe' how-tos for using blend modes.

- Dave (dmstraker)

# **Contents**

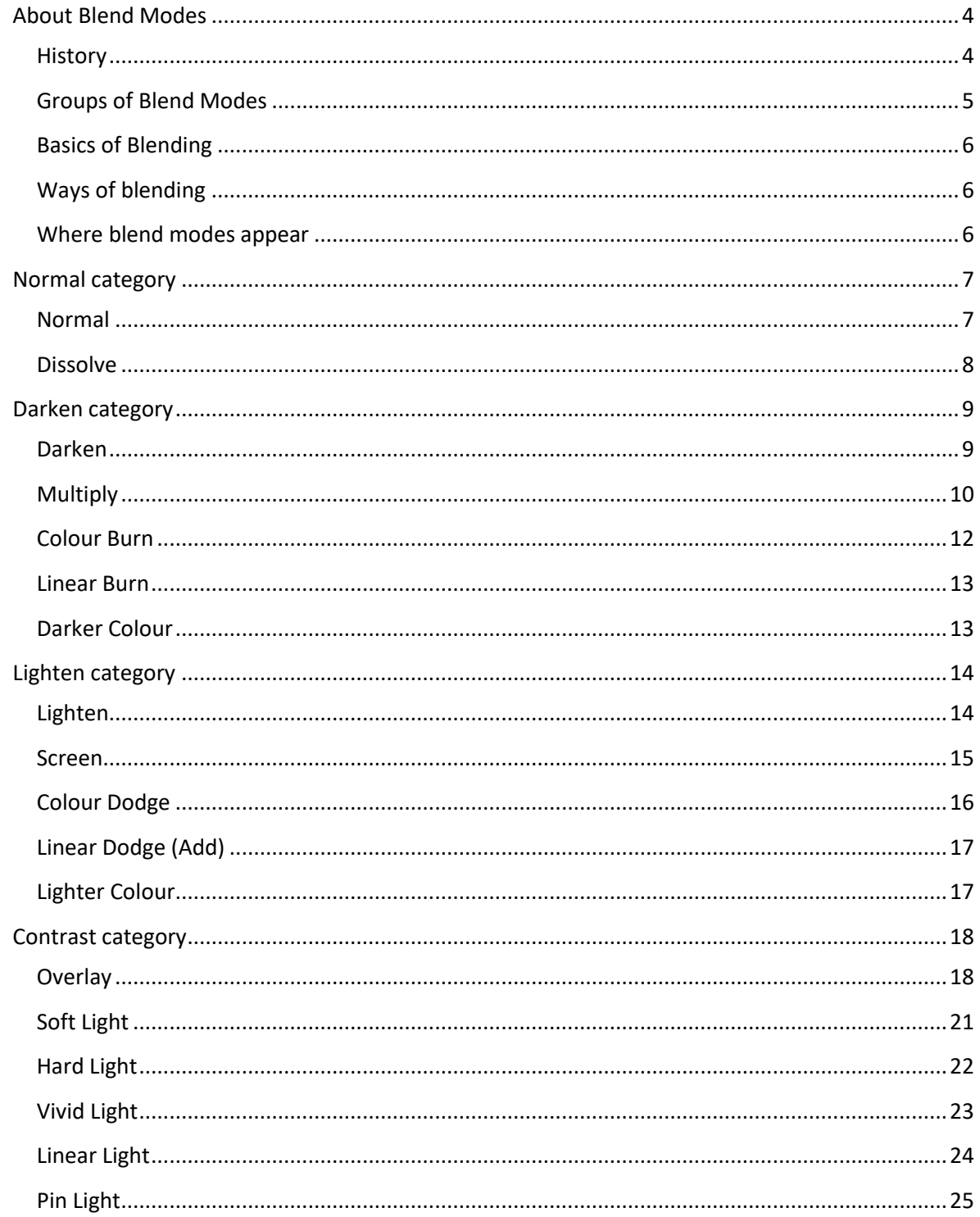

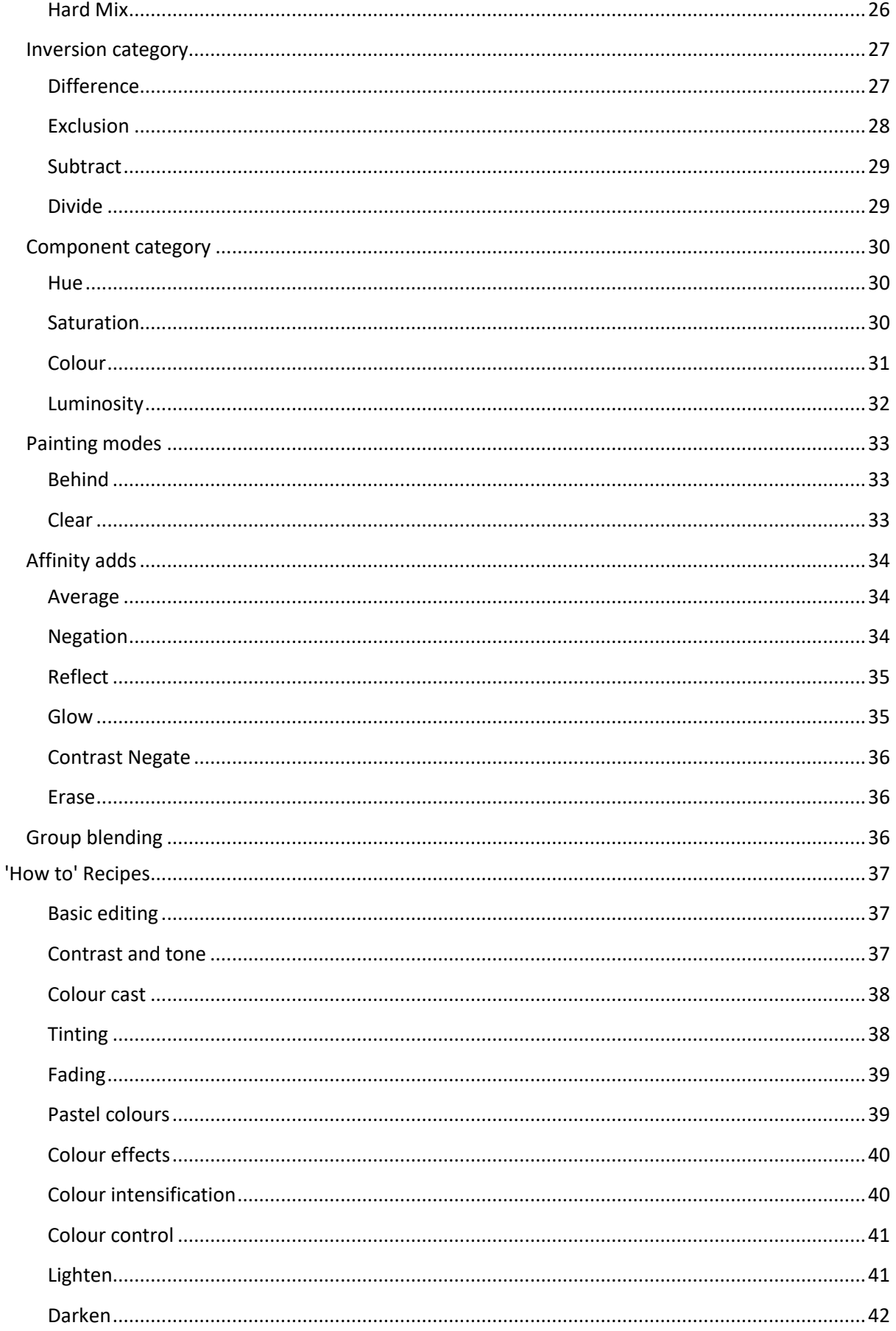

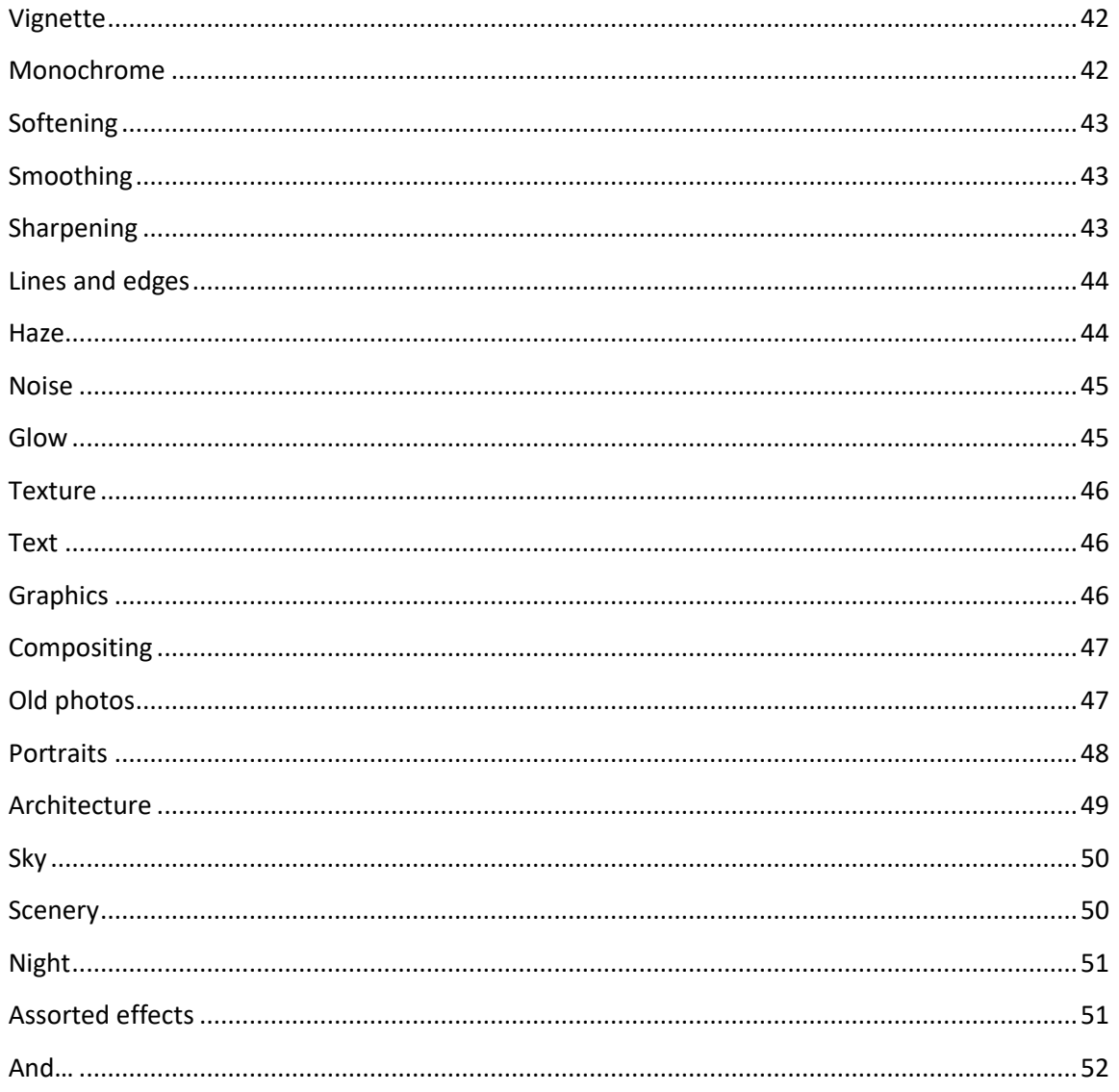

# <span id="page-3-0"></span>**About Blend Modes**

# <span id="page-3-1"></span>**History**

The 19 original blends first appeared in Photoshop 3.0 in 1994 when Layers first appeared.

• Normal, Dissolve | Darken, Multiply, Colour Burn, Darken Colour | Lighten, Screen Colour Dodge, Lighter Colour | Overlay, Soft light, Hard light | Difference, Exclusion | Hue, Saturation, Colour, Luminosity

Five further blends added in Photoshop 7 in 2002.

• | Linear Burn | Linear Dodge (add) | Vivid Light, Linear Light, Pin Light | | |

Another in Photoshop CS 2003

 $\bullet$  | | | Hard Mix | | |

And in Photoshop CS5 2010

• | | | | Subtract, Divide | |

Painting modes also include

• Behind, Clear

Overall, then, there are 27 PS blend modes:

- Normal: Normal, Dissolve, (plus Behind and Clear in paint tools only)
- Darken: Darken, Multiply, Colour Burn, Linear Burn, Darken Colour
- Lighten: Lighten, Screen Colour Dodge, Linear Dodge (Add), Lighter Colour
- Contrast (or 'Blend' or 'Grey'): Overlay, Soft light, Hard light, Vivid Light, Linear Light, Pin Light, Hard Mix
- Inversion: Difference, Exclusion, Subtract, Divide
- Colour: Hue, Saturation, Colour, Luminosity

Affinity Photo additions:

- Average
- Negation
- Reflect
- Glow
- Contrast Negate
- Erase

## <span id="page-4-0"></span>**Groups of Blend Modes**

#### *Opposites:*

- Darken Lighten
- Multiply Screen
- Colour Burn Colour Dodge
- Linear Burn Linear Dodge
- Darker Colour Lighter Colour

### *Contrast mode combination:*

Several Contrast Mode blends use a combination of Lighten and Darken blends.

- Overlay is a combination of Screen (lighter shades) and Multiply (darker shades).
- Soft light is a combination of dodge (lighter shades) and burn (darker shades).
- Vivid Light is a combination of Colour Dodge (lighter shades) and Colour Burn (darker shades).
- Linear Light is a combination of Linear Dodge (lighter shades) and Linear Burn (darker shades).
- Pin Light is a combination of Lighten (lighter shades) and Darken (darker shades).

### *Commuted:*

Apply one to Blend layer or other to Base layer for same effect.

- Overlay Hard Light
- Luminosity Colour

### *Method*

Blend modes that use similar methods:

- Contrast adjustment: Multiply, Colour Burn, Screen, Colour Dodge, Contrast Negate
	- + Contrast group: Overlay, Soft light, Hard light, Vivid Light, Linear Light, Pin Light, Hard Mix
- Brightness adjustment: Linear Burn, Linear Dodge, Linear Light

### *Special 8*

Behave differently when Photoshop Fill is used vs Opacity.

- Colour Burn
- Linear Burn
- Colour Dodge
- Linear Dodge
- Vivid Light
- Linear Light
- Hard Mix
- Difference

### *Invisible colours*

Blend groups have colour which is effectively invisible. Use to mask out areas.

- Darken blends: White
- Lighten Blends: Black
- Contrast blends: 50% grey

# <span id="page-5-0"></span>**Basics of Blending**

- Any item in layers panel can use blending modes, including pixel layers, adjustment layers and groups.
- Blends happen one pixel at a time, between top *blend* layer and bottom *base* layer, giving a *result* layer. Base + Blend = Result. (This is used in 'formula' below).
	- Blend layer also called 'composite' layer. Base layer also called 'image' layer.
- 8-bit pixel value is usually 0 (black) to 255 (white). 16 bit would be more. In formulae, the highest value is often normalised to 1 (this is done below). Any formula '1 - X' effectively inverts X (note this is not a 1/X mathematical inversion).
- Opacity often moderates the blend effect, allowing more of the base layer to be seen.
- A transparent Blend pixel will show an unaltered Base pixel.
- Many stronger blends work better at low opacity. Try changing this before giving up on a blend.
- Use masks to constrain effects.
- What works well on one image may look awful on another (so don't dismiss what doesn't work in your current image). It helps a lot when you understand what's going on.

# <span id="page-5-1"></span>**Ways of blending**

Before blending two layers together, you can create the blend layer with:

- *Self blend*: Duplicate the base layer, unchanged. Eg. Overlay deepening.
- *Inverted self-blend*: Duplicate the layer and just invert it. Eg. Colour washing.
- *Filtered self-blend*: Duplicate layer then filter it (eg. blur). Eg. Screen blur glow.
- *Selection blend*: New layer from selection. Optionally adjust this. Eg. Sharpened eyes.
- *Adjustment blend*: Blend an adjustment or filter layer. Eg. Darken unsharp (removed halos).
- *Fill blend*: Add a pixel layer. Fill it with a solid colour or gradient. Eg. Opacity grad filter.
- *Painting blend*: Add pixel layer. Paint on it. Eg. Soft Light dodge/burn.
- *Constrained blend*: Use mask, opacity, gradient etc. to limit blending to layer below.

Final blend effect can be moderated and changed with Opacity and constrained by masking and Blend Ranges (Blend If in Photoshop).

# <span id="page-5-2"></span>**Where blend modes appear**

Affinity Photo blend modes appear in several places

- *Layers*, allowing layers to blend together in various ways.
- *Adjustment dialogues*, allowing individual adjustments to be blended.
- *Filter dialogues*, allowing individual filters (such as blurs) to be blended.
- *Effects*, where individual effects can be blended in.
- *Brushes*, where individual brushes and general paintbrush can have the blend changed.

# <span id="page-6-0"></span>**Normal category**

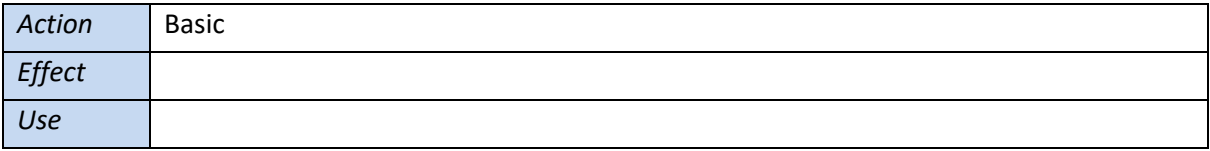

# <span id="page-6-1"></span>**Normal**

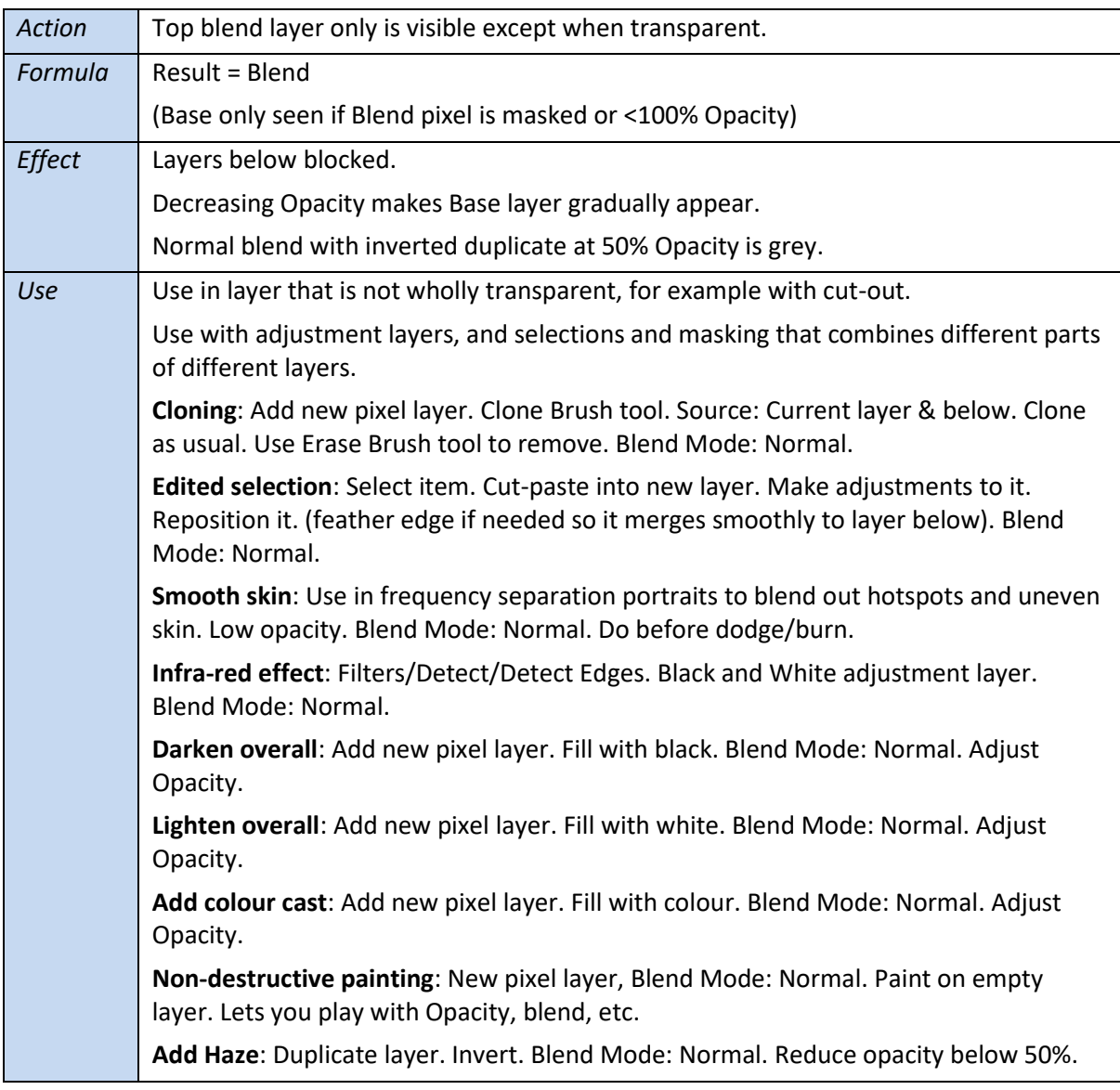

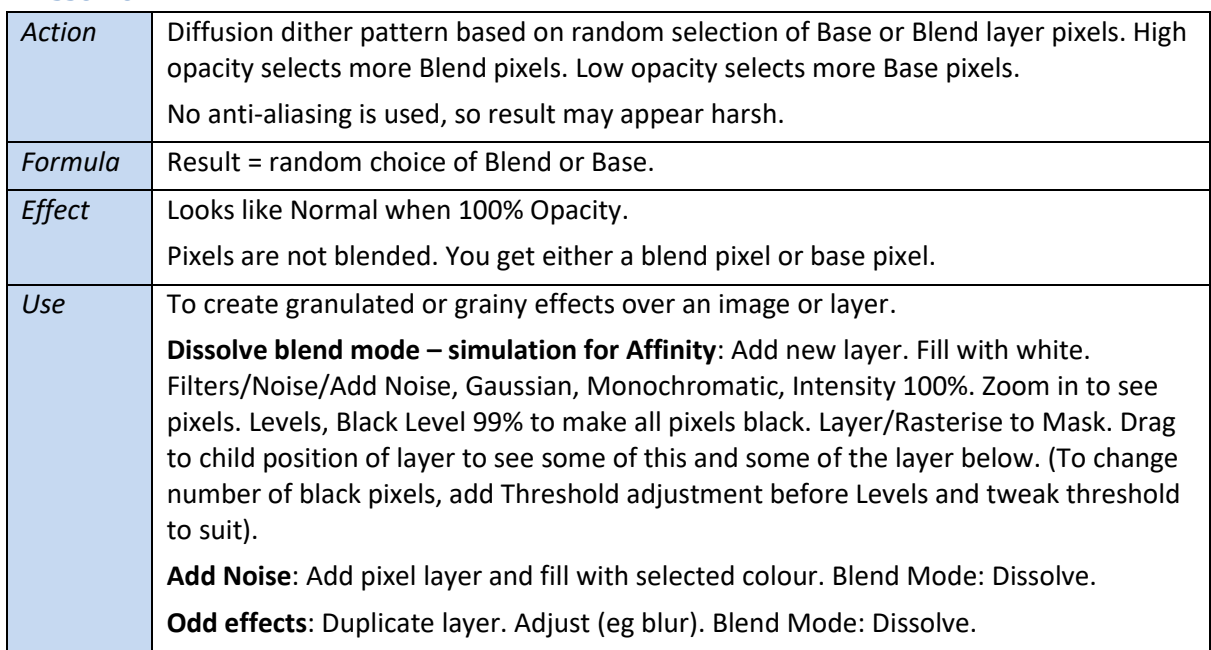

#### <span id="page-7-0"></span>**Dissolve**

# <span id="page-8-0"></span>**Darken category**

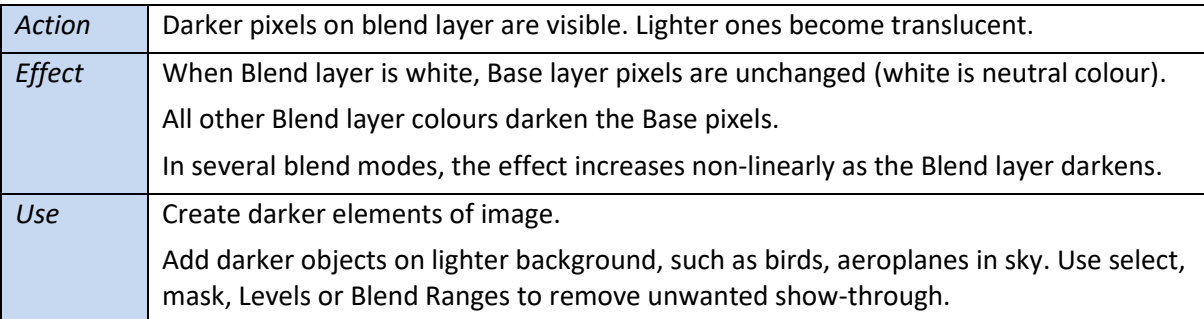

# <span id="page-8-1"></span>**Darken**

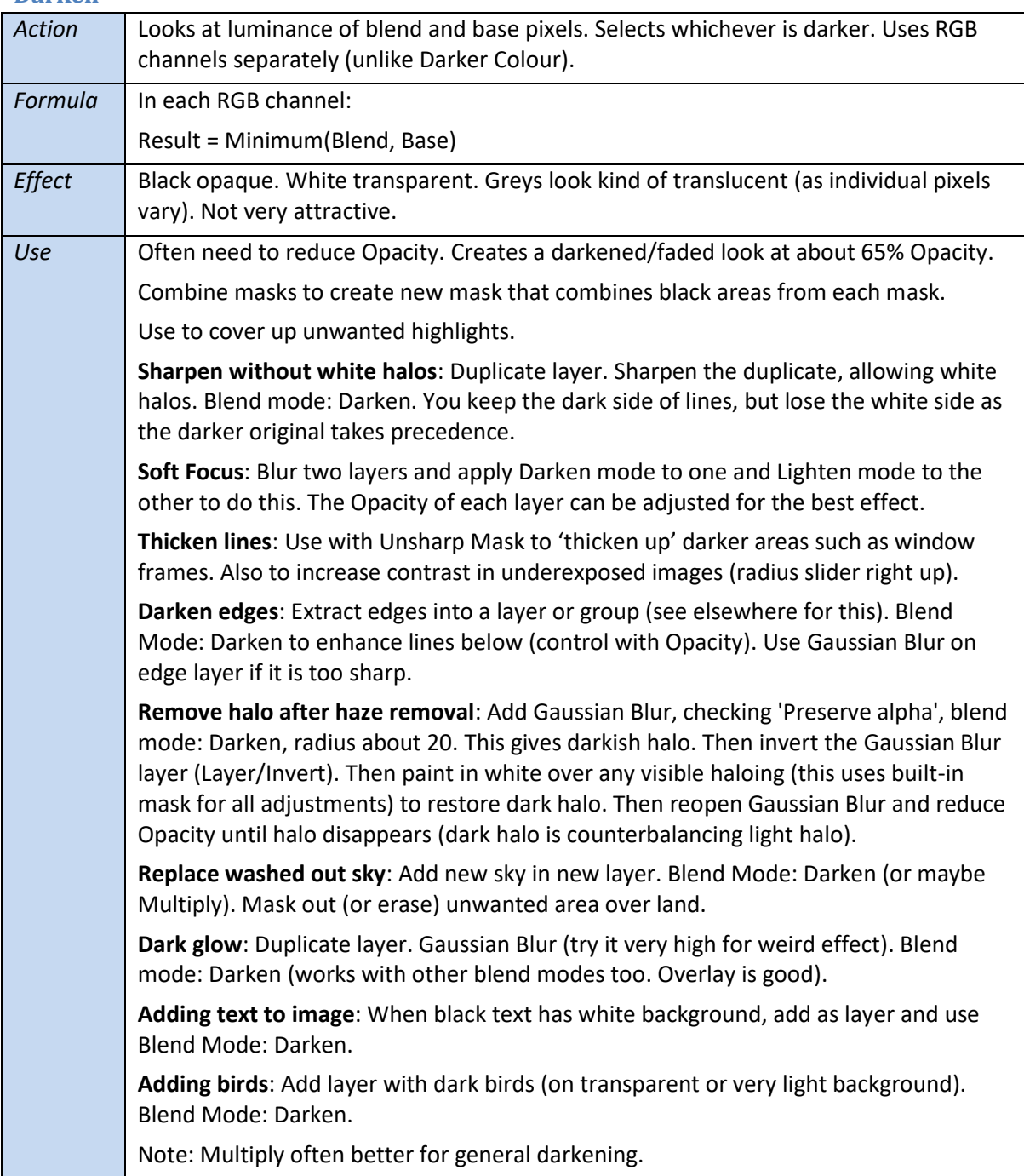

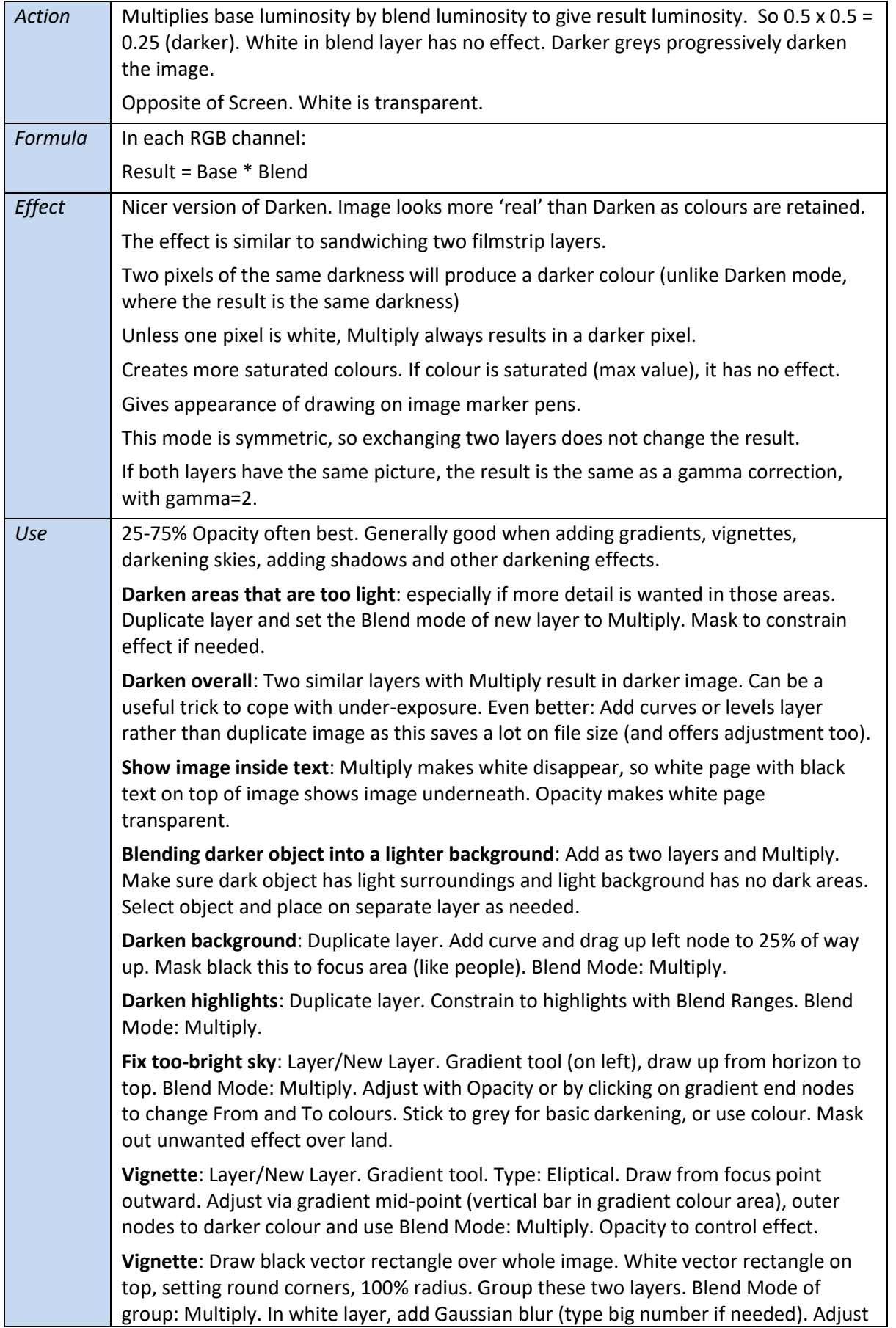

# <span id="page-9-0"></span>**Multiply**

radius. Adjust shape with nodes and Convert to Curves (then play with nodes).

**Add texture**: Add layer containing a texture. Blend Mode: Multiply. Decrease Opacity to suit. Crackled texture make picture look like an old master. Add noise this way too.

**Fix faded photo**: Add Levels layer. Blend Mode: Multiply. Duplicate for deeper effect.

**Intensifying lighting**: Duplicate lighting layer and set blend mode to Multiply. Increase Ambient, Specular and Shininess. Retweak Ambience on original layer and widen the cone a bit.

**Add colour cast**: Layers/New Adjustment Layer/Recolour. Change Hue to orange. Turn down saturation for faint brown (woody scene). Blend Mode: Multiply. Come back later to tinker with this if needed to take edge off orange hue.

**Add birds to sky**: Cut/paste birds from another image with light sky as new layer. To remove any sky visible from bird layer, add Levels adjustment to this layer and drag up Black until only birds are visible.

**Graphics Blending**: When you have solid colours, Multiply (and/or Screen) may work to combine images seamlessly.

**Vignette**: Gradient tool (left toolbar). Type: Elliptical. Place centre. Blend Mode: Multiply. End colour: dark grey; centre: white. Slide halfway points and click on ellipse axes to add extras to control gradient.

<span id="page-11-0"></span>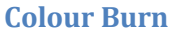

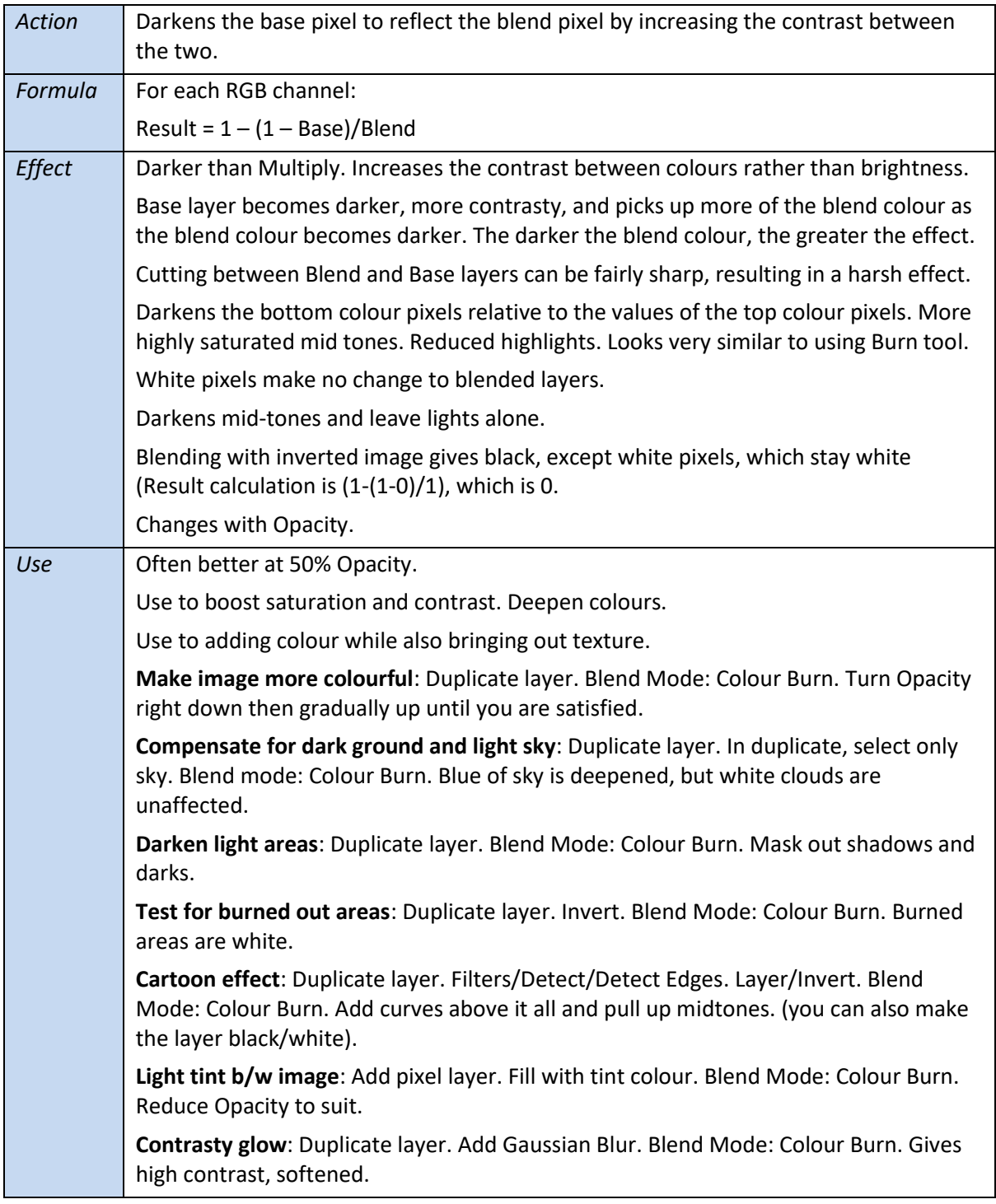

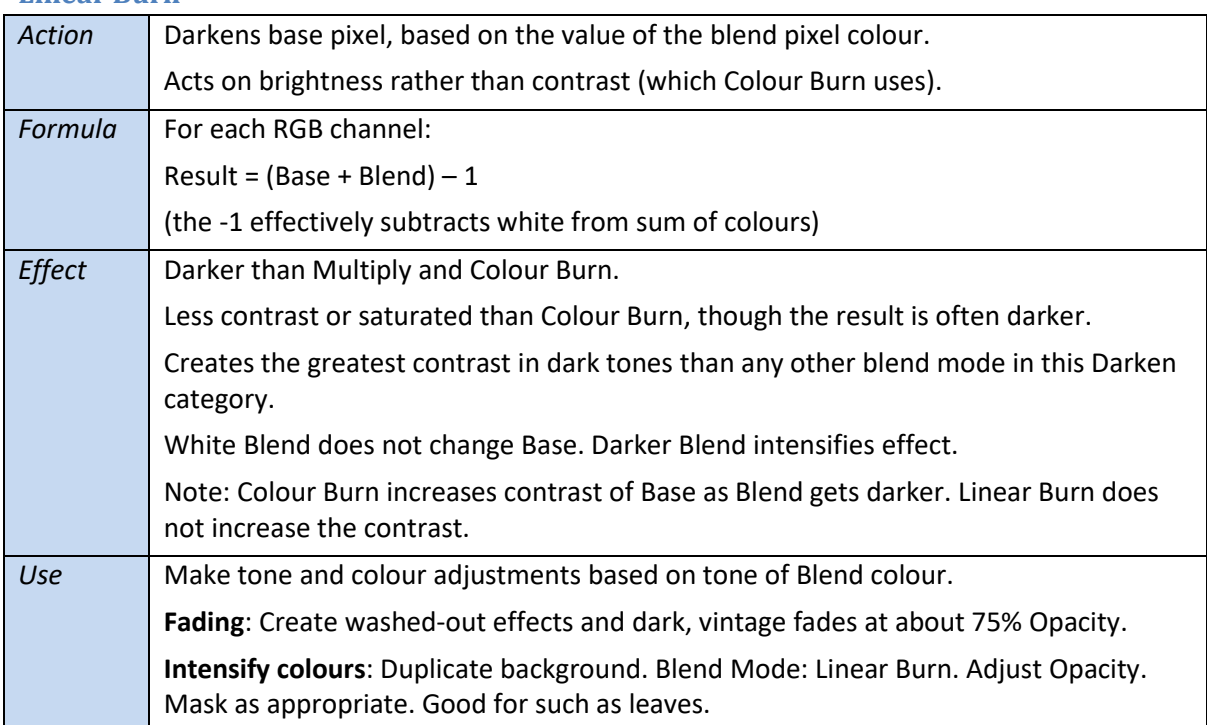

#### <span id="page-12-0"></span>**Linear Burn**

# <span id="page-12-1"></span>**Darker Colour**

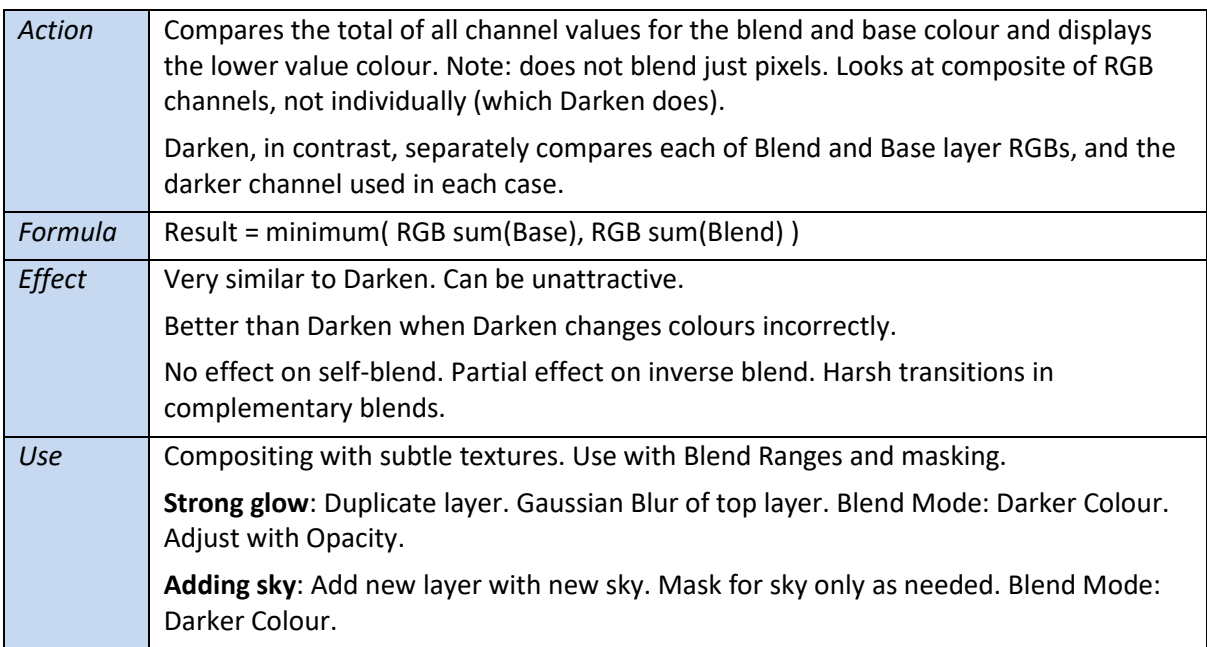

# <span id="page-13-0"></span>**Lighten category**

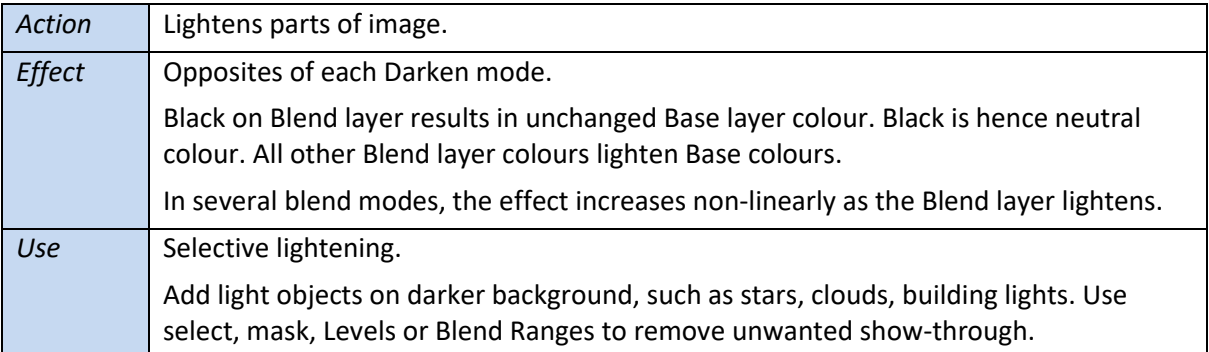

## <span id="page-13-1"></span>**Lighten**

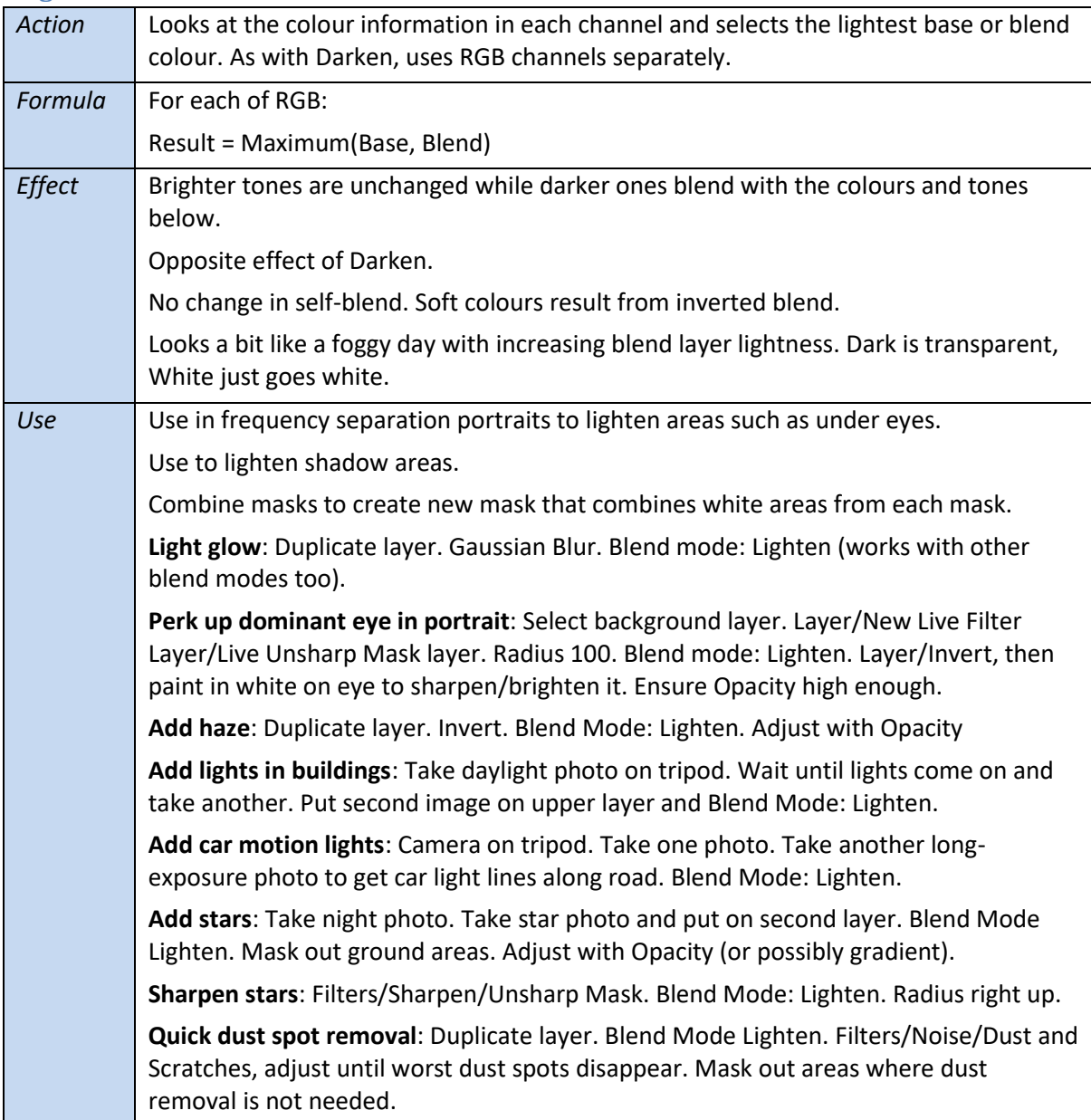

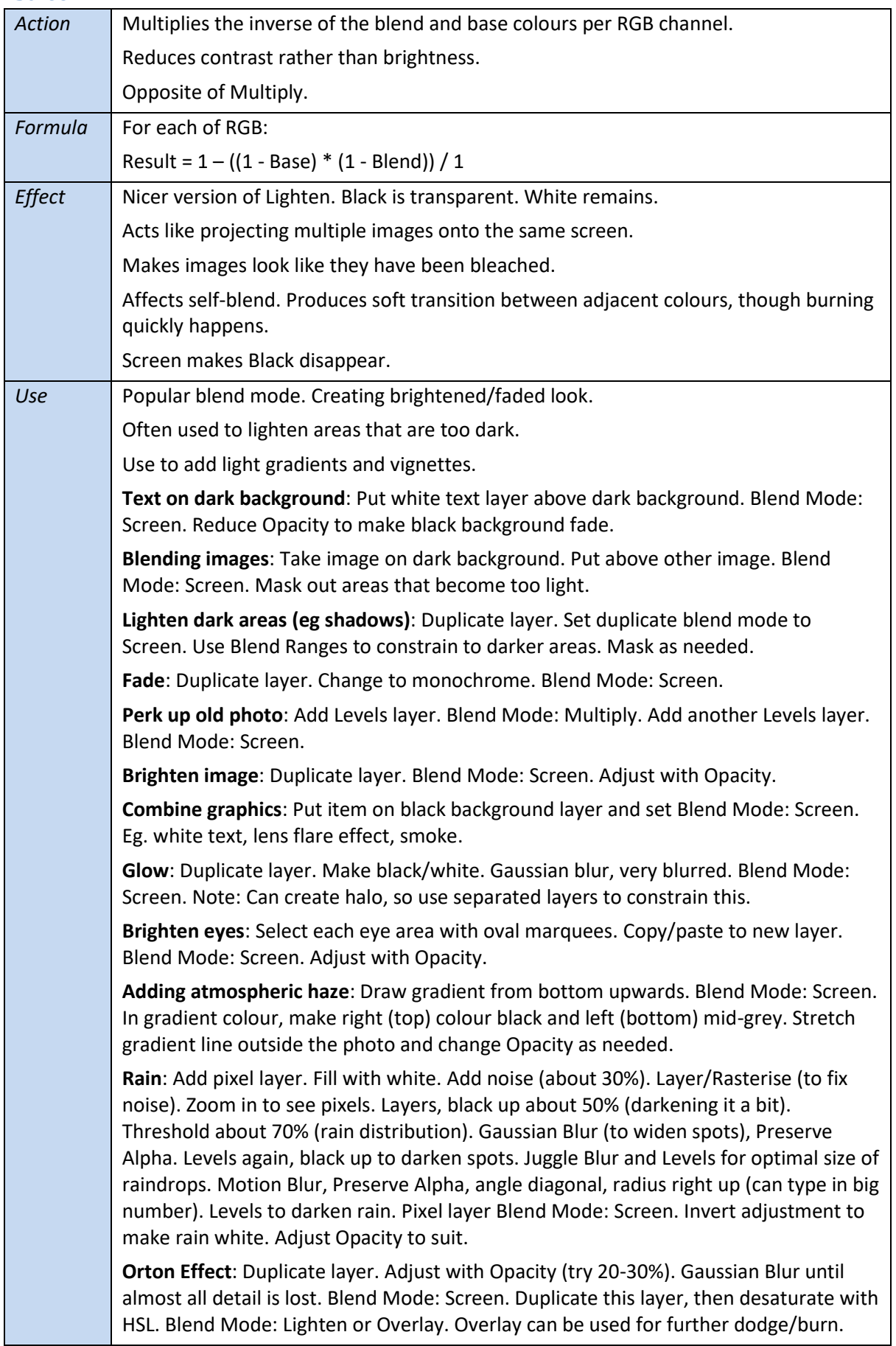

#### <span id="page-14-0"></span>**Screen**

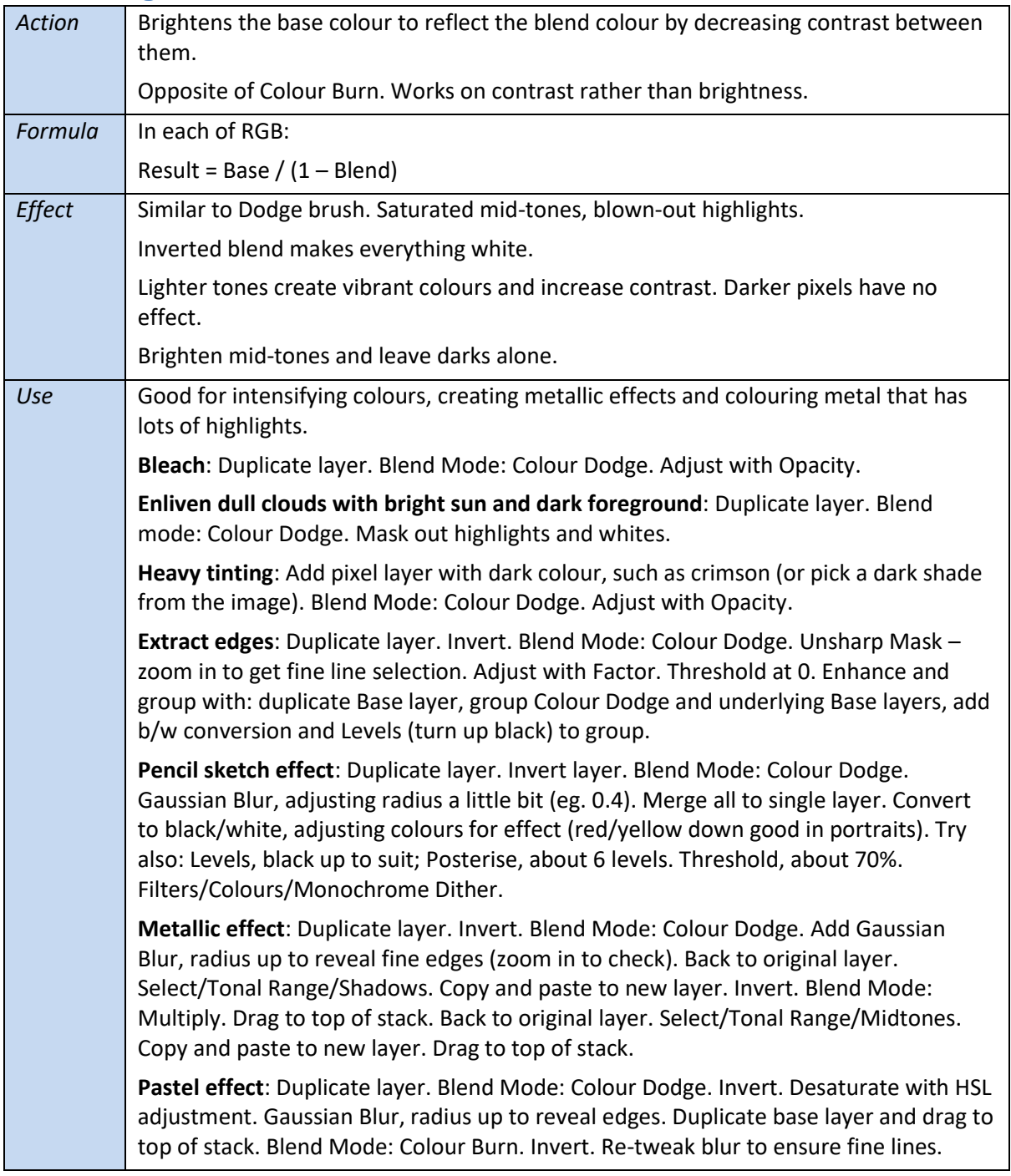

# <span id="page-15-0"></span>**Colour Dodge**

# <span id="page-16-0"></span>**Linear Dodge (Add)**

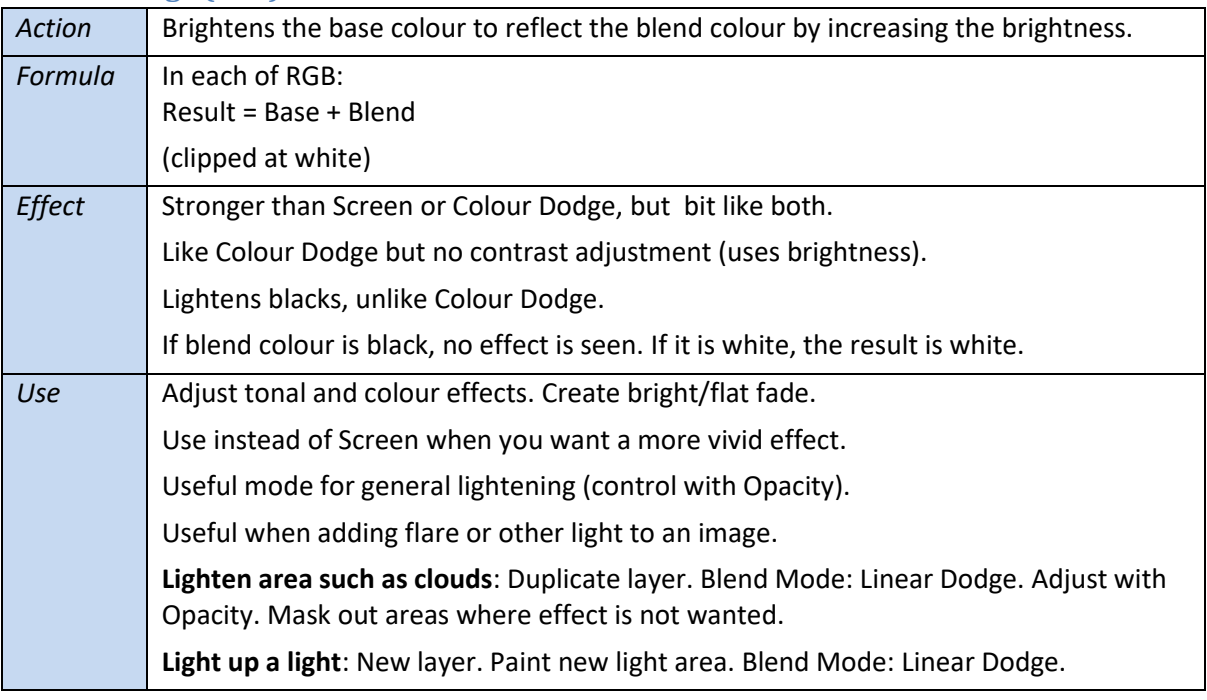

# <span id="page-16-1"></span>**Lighter Colour**

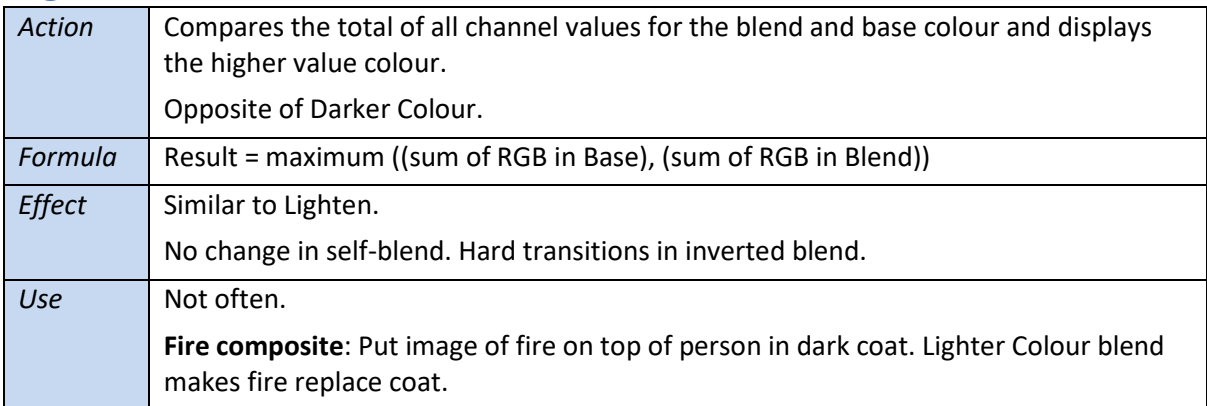

# <span id="page-17-0"></span>**Contrast category**

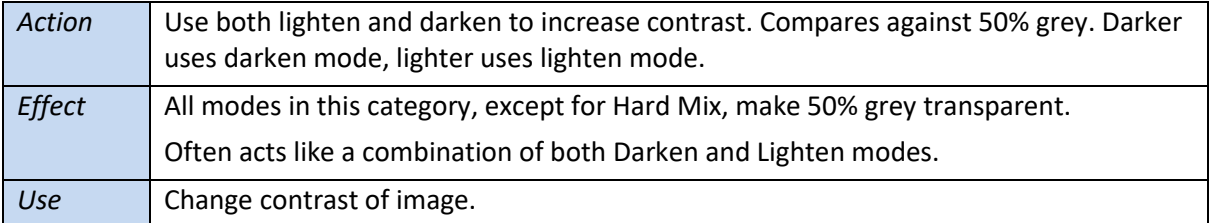

# <span id="page-17-1"></span>**Overlay**

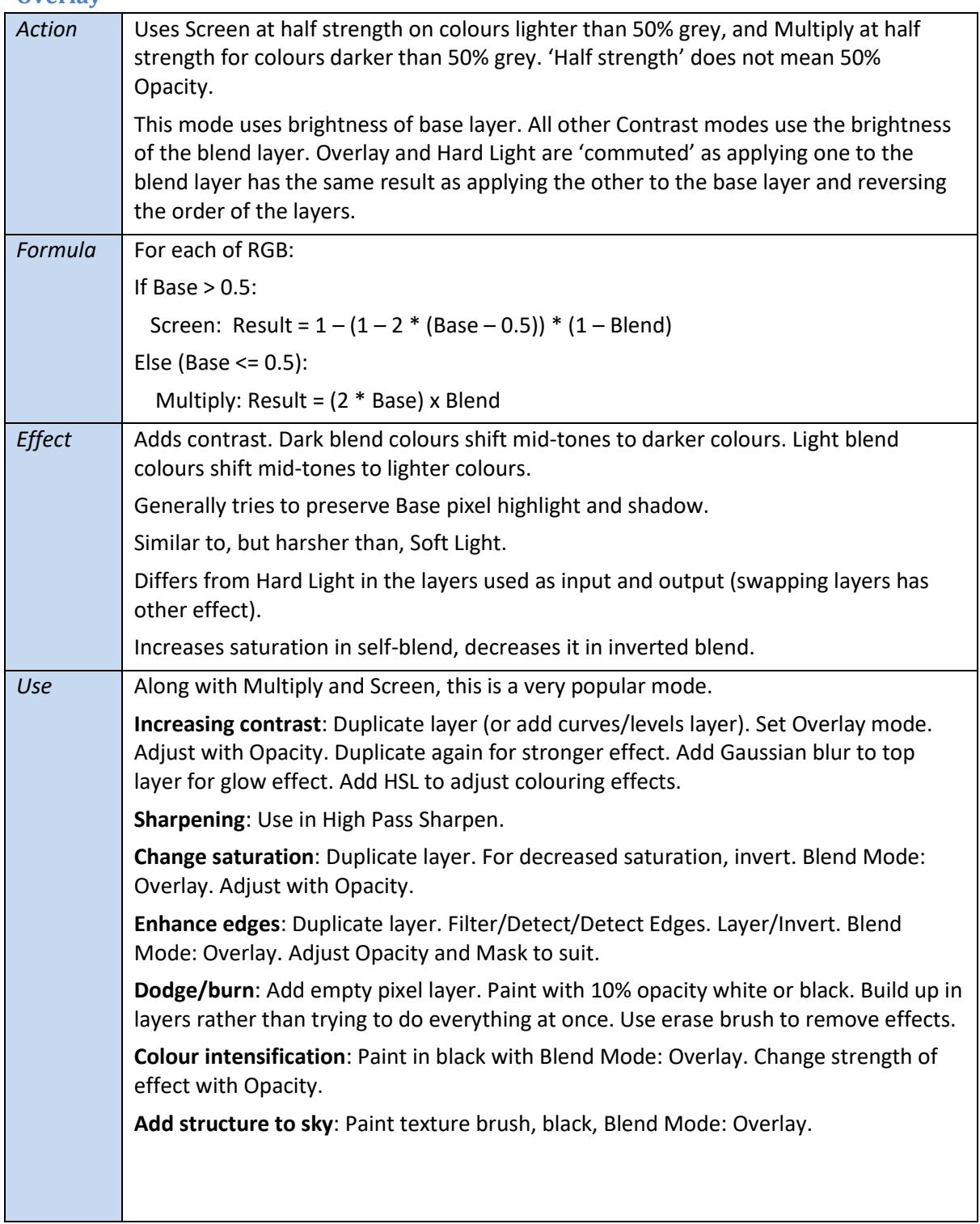

**Diffuse glow**: Layer/New Live Filter layer/Gaussian Blur. Check 'Preserve Alpha' [to stop image boundary blurring]. Increase radius (to about middle). Blend Mode: Overlay. Blend Ranges (cogwheel icon on layer): drag down left node. Uncheck Linear and drag down middle of left curve to apply effect only to highlights. **Diffuse glow alternative**: Select highlights: Select/Tonal range/Highlights. (or Ctrl-Shift-click on pixel layer icon.) Layer/New Live layer/Lens Blur. Check 'Preserve Alpha'. Increase radius (to about middle). Blend Mode: Overlay. Tweak radius to suit. **Graduate flat sky**: Add pixel layer. Add graduated grey filter. Blend mode: Overlay. **Bring out lights**: New pixel layer. Blend Mode: Overlay. Soft brush. Colour: white (sliders all right) with tweaks downwards (typically yellow, to bring out lights). Opacity about 40%. Paint over areas where there are lights or are lit, to bring out light more. **Intensify colours**: New pixel layer. Blend Mode: Overlay. Opacity about 25%. Clickdrag colour dropper on colour panel to pick up common mid colour (eg orange) and click small circle by dropper to assign to brush colour. Tweak colour sliders to add drama. Paint over the areas where the colour is prevalent, particularly to strengthen key areas for visual attention. [Experiment with final tweak with Opacity] **Colour toning**: Rather than use adjustments, start with a white vector rectangle (LH toolbar) drawn over the image. Blend Mode: Overlay. Play with colour sliders to tint image. **Reflect lights onto buildings**: Add pixel layer. Blend Mode Overlay. Opacity 20-30%. Colour is light version of illumination colour (eg. Blue) and single-click paint hints of light on buildings or surroundings. **Darken background**: Layer/New Fill Layer. This starts with Gradient Tool selected. Set gradient to separate background from subject. Blend Mode: Overlay. Right gradient node a dark grey. Opacity right down to decrease white node effect. **Intensify eyes**: New pixel layer. Blend Mode: Overlay. Opacity 50%. Soft Paintbrush. Alt-click to pick up main colour in eye. Then vary this on the colour panel to something stronger. Paint around iris. Adjust with Opacity. **Match composite images**: Duplicate Base layer. Filters/Blur/Average. Drag above addin layer. Blend Mode: Overlay. Adjust Opacity to suit. **Adjust local colour cast, brighten**: Duplicate layer. Gaussian Blur live filter (1000px, typed in), Preserve Alpha. Invert. Blend Mode: Overlay. Adjust Opacity and Blur. **Add clouds to blue sky**: Add clouds layer. Blend Mode: Overlay. Mask out foreground area. **Pools of light**: Gradient tool. Type: Elliptical. Centre white (or tint colour). Outside 50% grey. Blend Mode: Overlay. Adjust with Opacity. **Refining mask**: Good for ensuring solid areas of white and black, especially when there are complex fringes (such as hair). Convert mask to pixel layer for edit: rightclick Mask Alpha in Channels panel and select Create Greyscale Layer. Then select brush (B) set to Blend Mode: Overlay. Paint in white and it only lightens light areas. Paint in black and it only darkens dark areas. Convert back to mask with Select/Select Colour Range, click on white and Tolerance: 100%. Then click mask icon at bottom of layers panel. **Soft sharpening**: eg. to sharpen a face without sharpening skin. Duplicate layer (Ctrl-J). Layer/New Live layer/Bilateral Blur and adjust to soften skin but not edges.

Layer/New Live layer/High-Pass filter and adjust. Top layer Blend Mode: Overlay.

**Vector tint**: start with a white vector rectangle drawn over the image. Blend Mode: Overlay. Play with colour sliders to tint image. Use different shapes as needed. Use Move tool (pointer) to move and stretch shapes later. Use Effects/Gaussian Blur along with colour sliders, blend mode and Opacity to help blend shape in. Tip: Keep most changes subtle. Be ready to return to a layer to tweak for this effect. Note: Most things in Overlay can also be done in Soft Light, for gentler effect or other contrast mode for harder effect (eg. Hard/Linear/Pin Light).

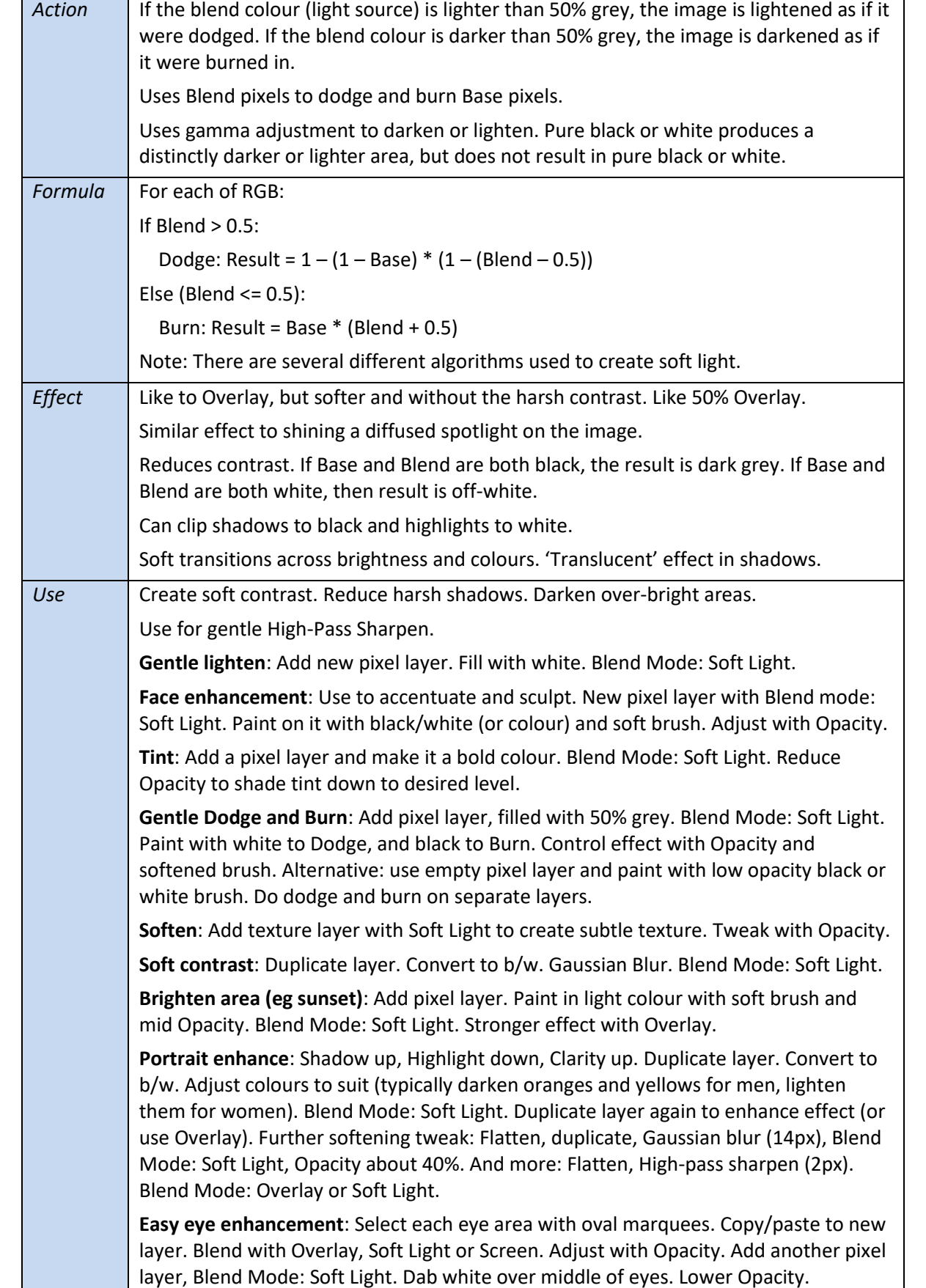

# <span id="page-20-0"></span>**Soft Light**

# <span id="page-21-0"></span>**Hard Light**

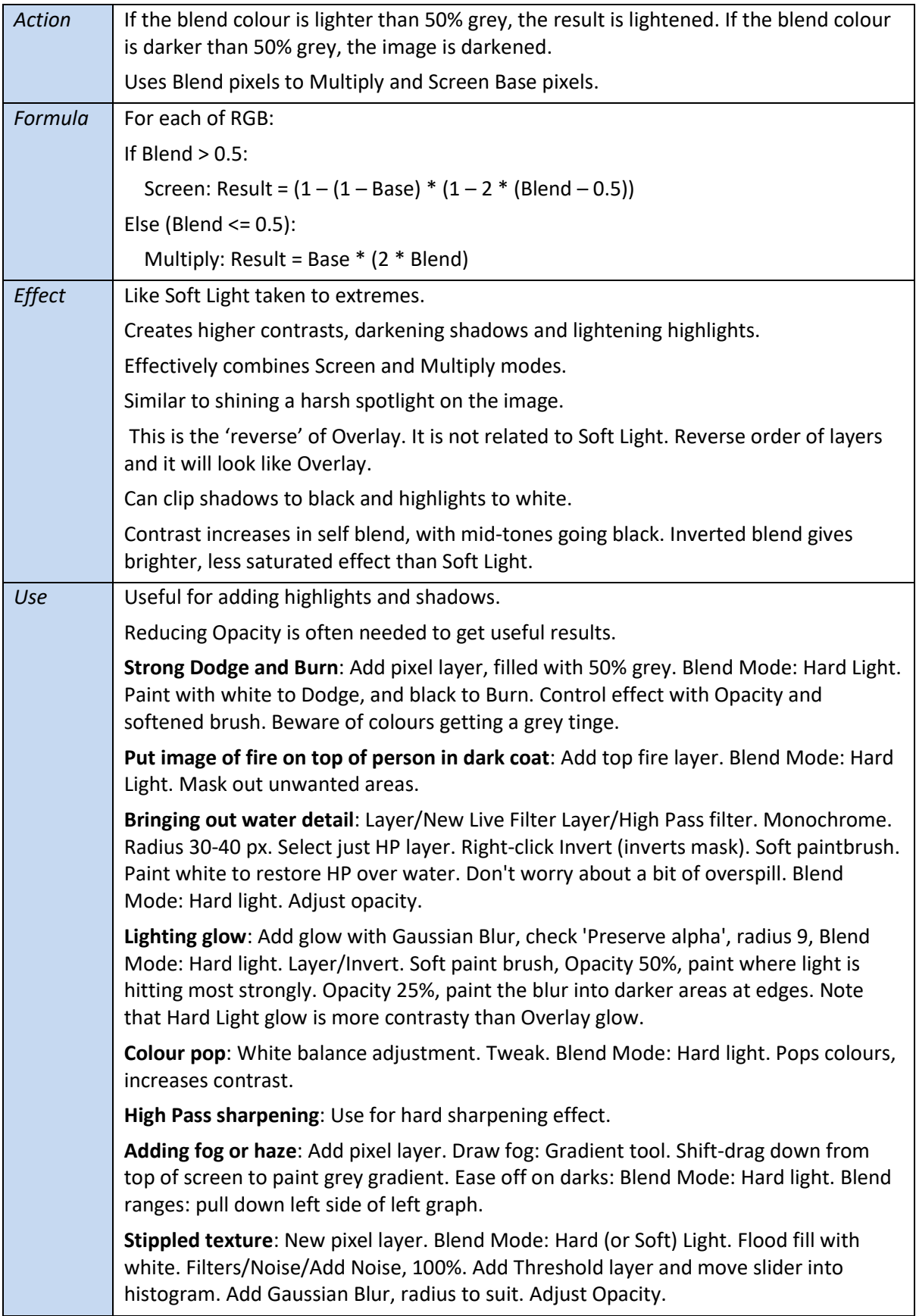

# <span id="page-22-0"></span>**Vivid Light**

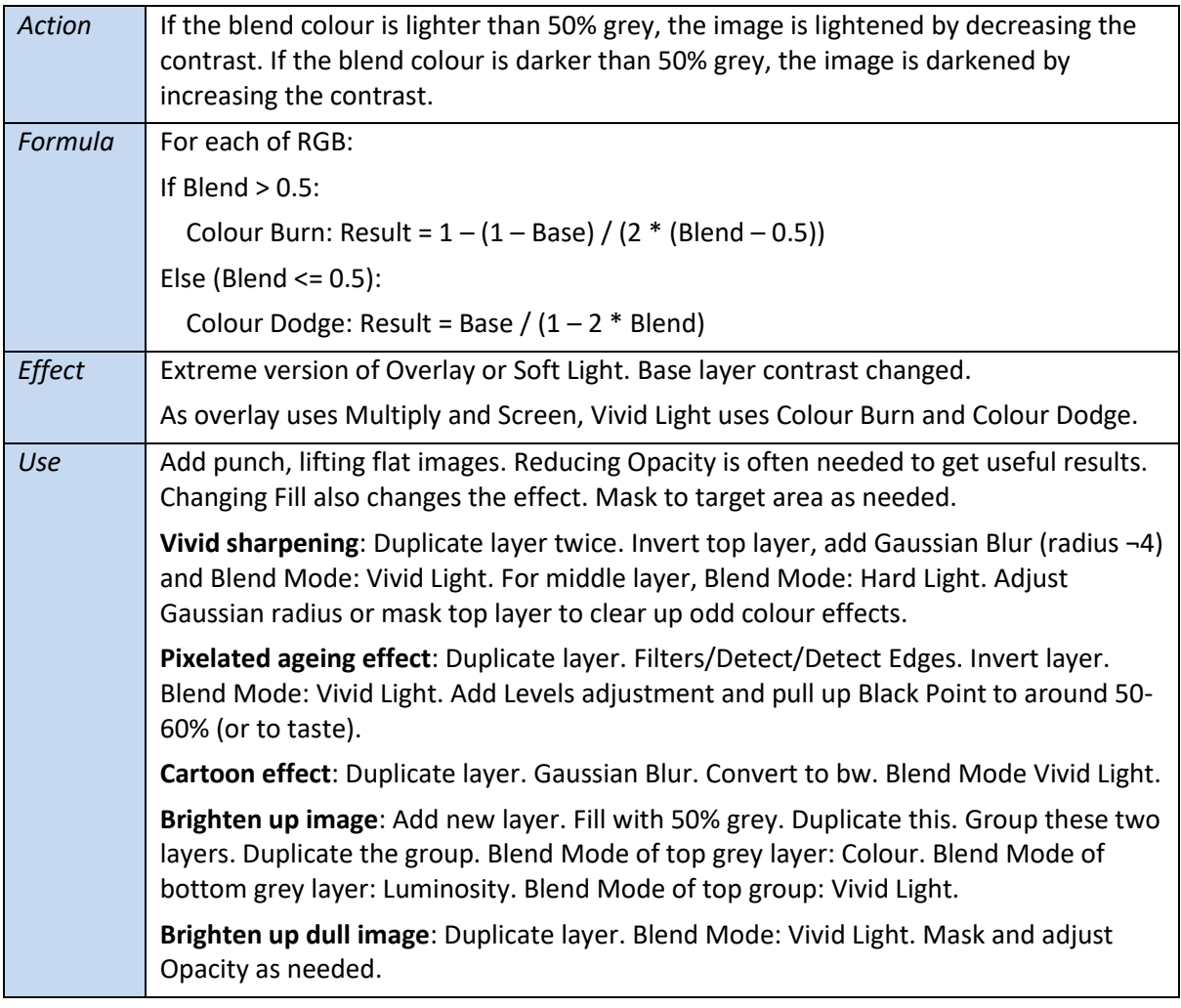

<span id="page-23-0"></span>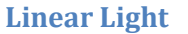

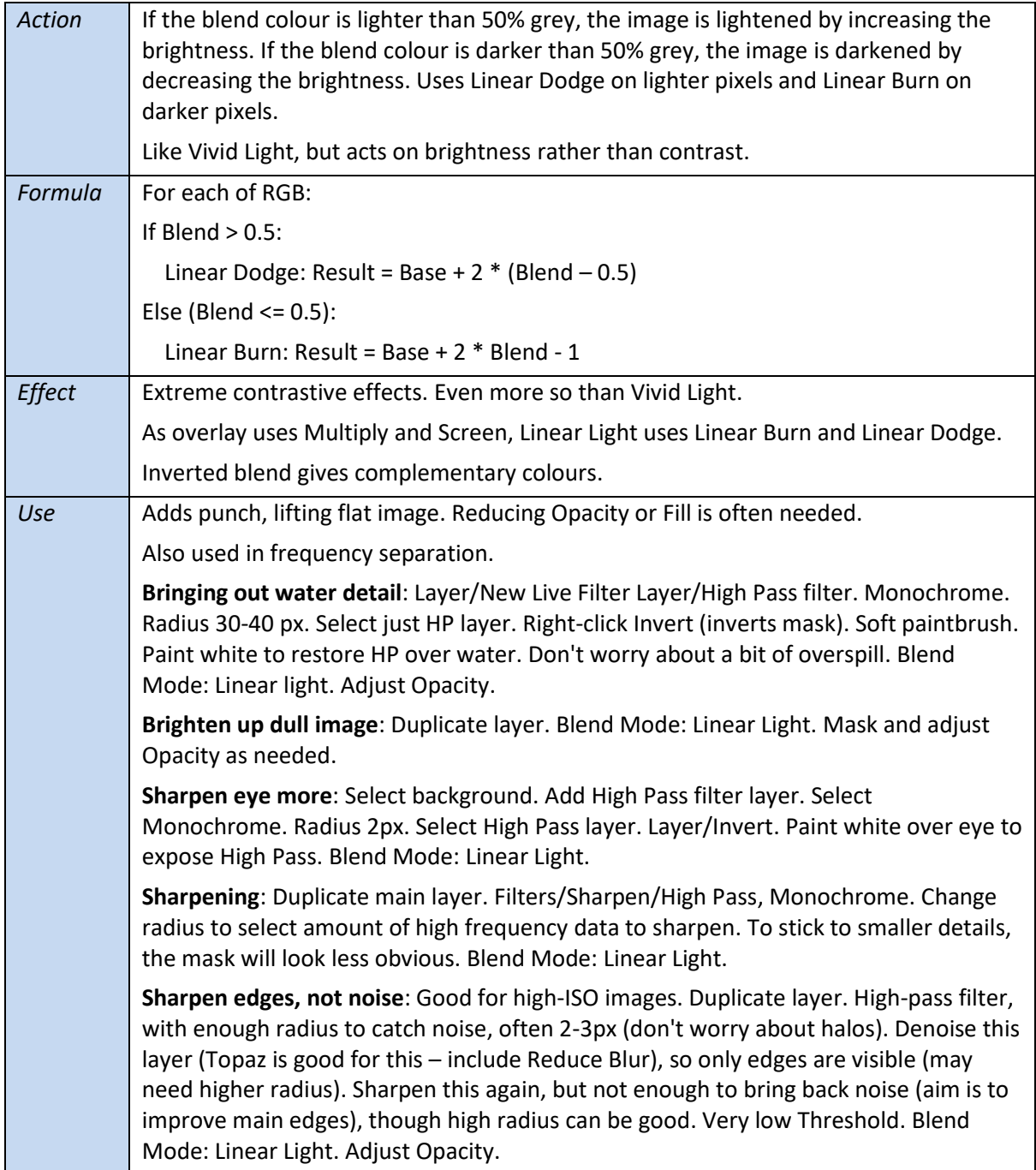

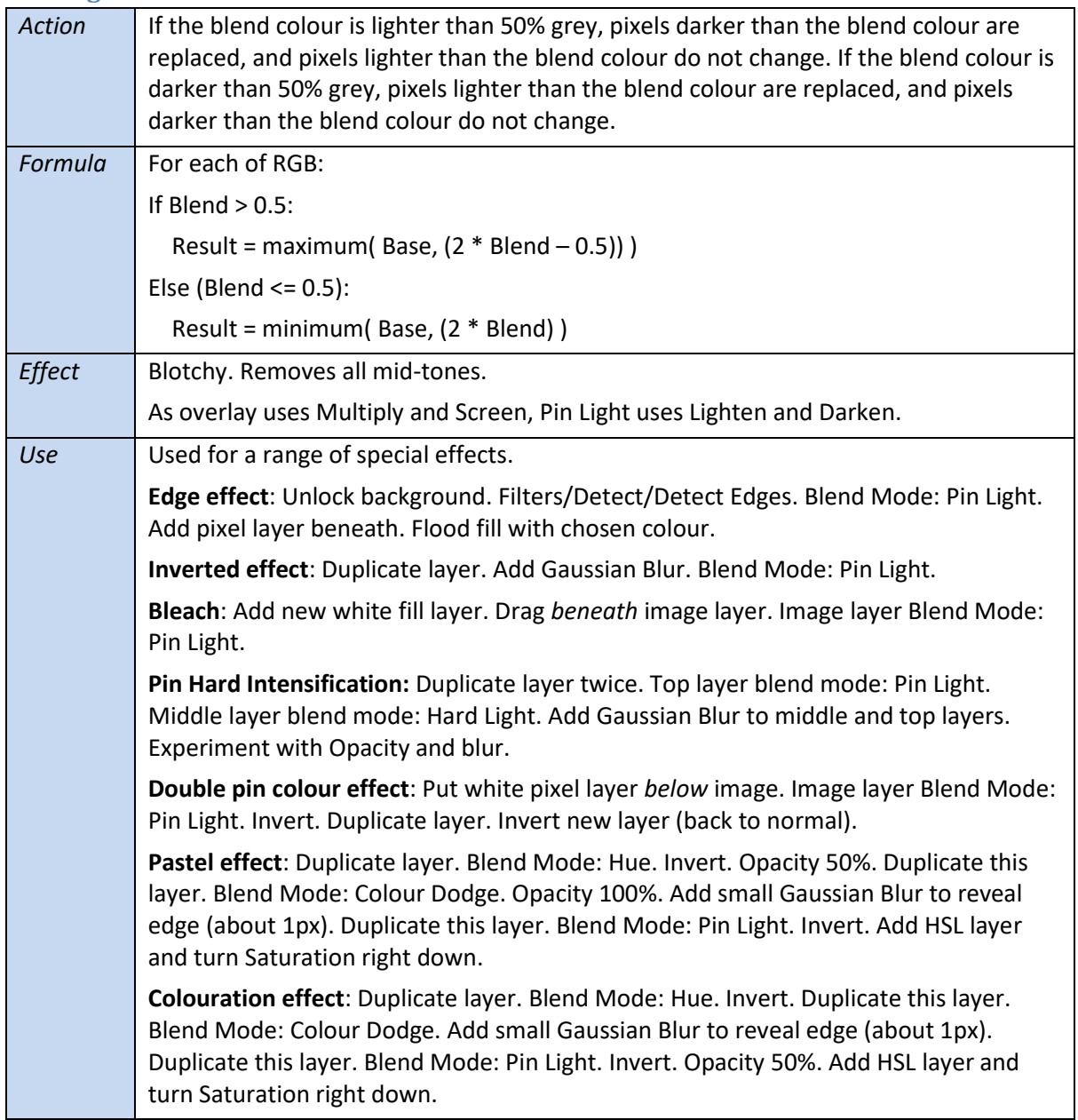

## <span id="page-24-0"></span>**Pin Light**

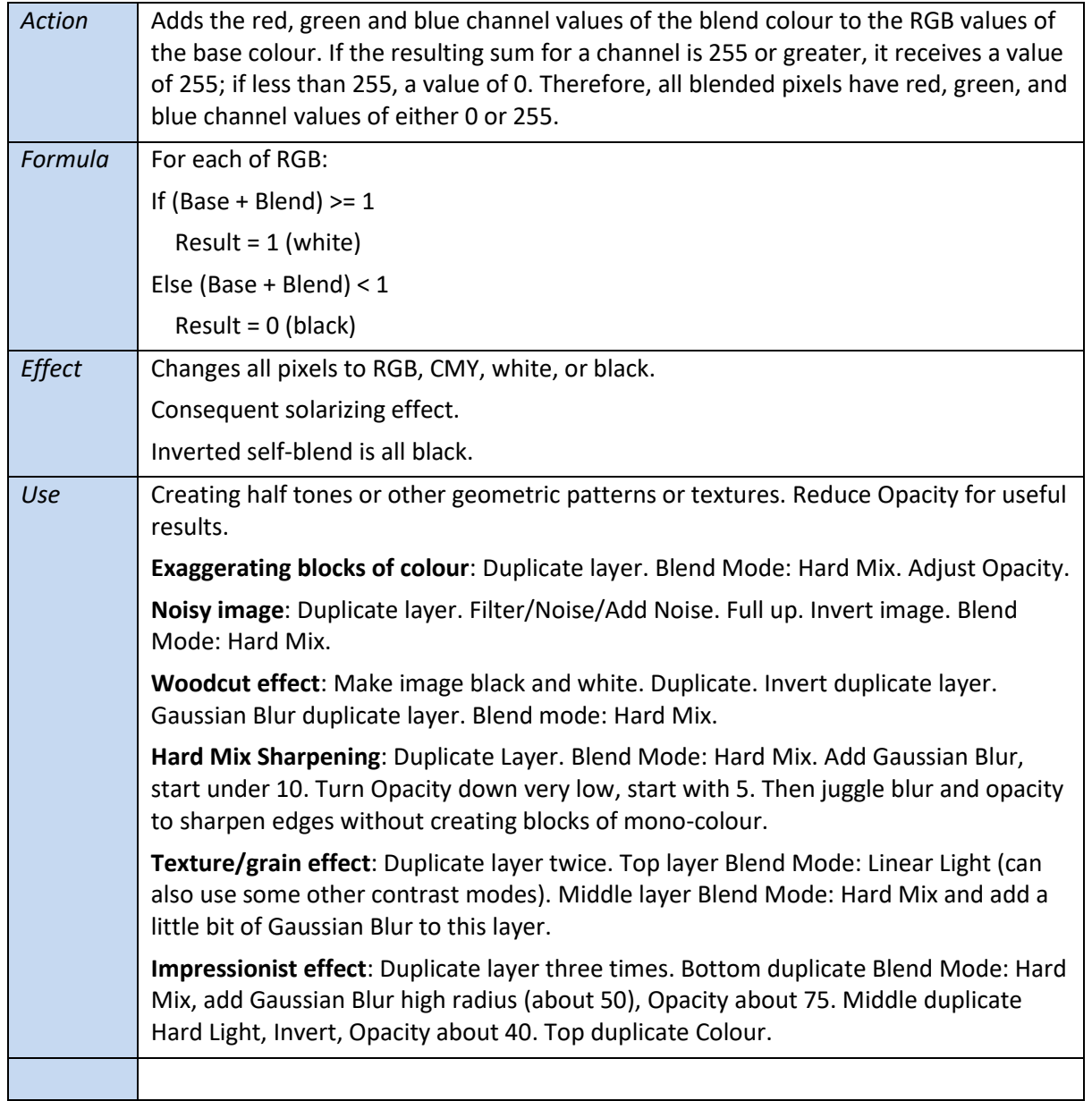

### <span id="page-25-0"></span>**Hard Mix**

# <span id="page-26-0"></span>**Inversion category**

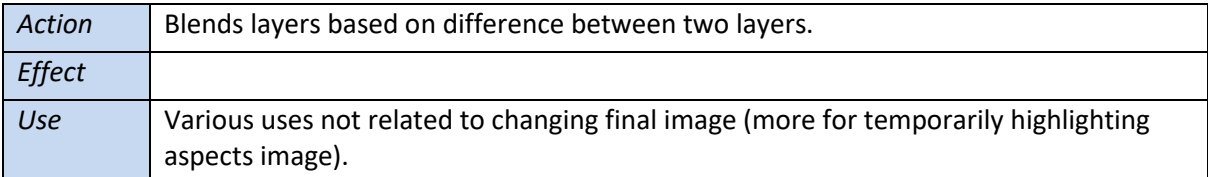

### <span id="page-26-1"></span>**Difference**

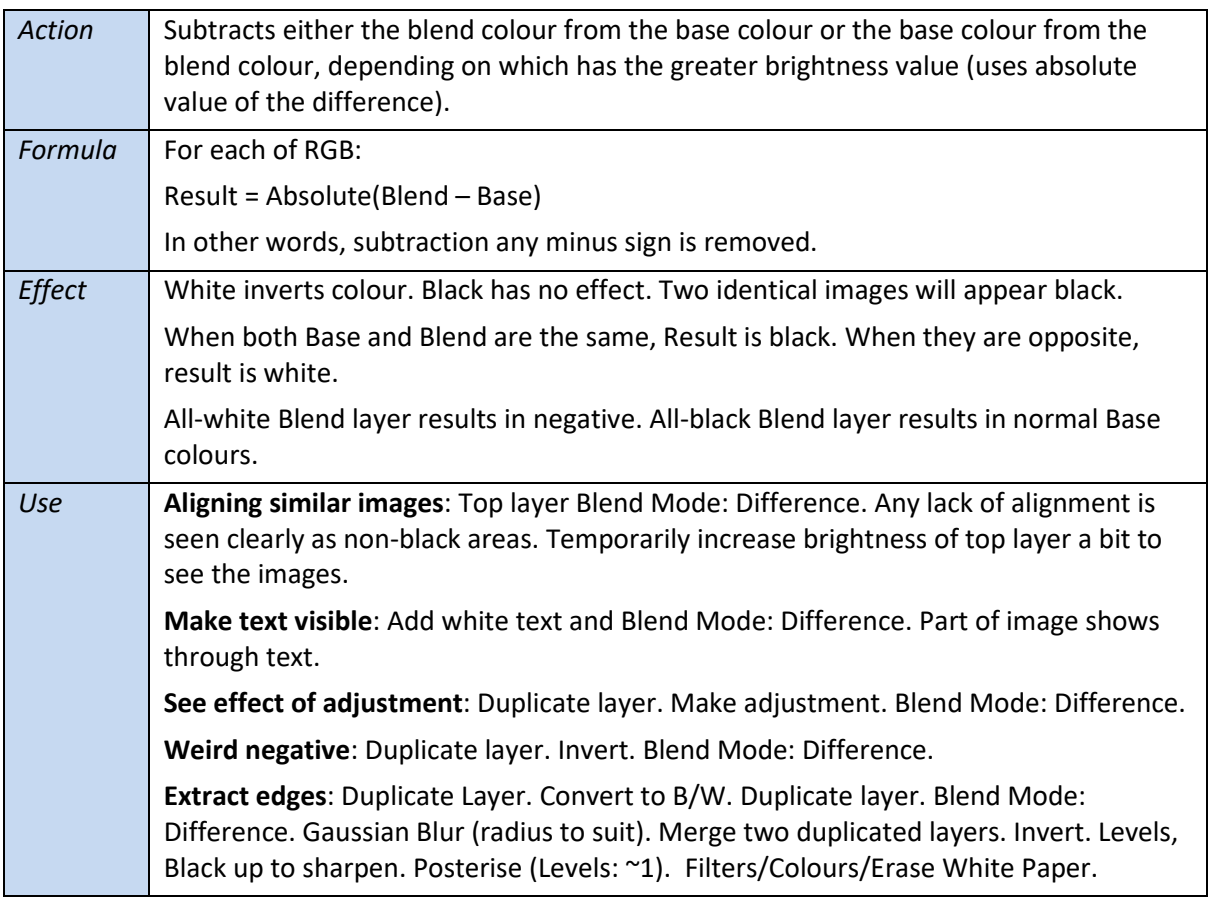

# <span id="page-27-0"></span>**Exclusion**

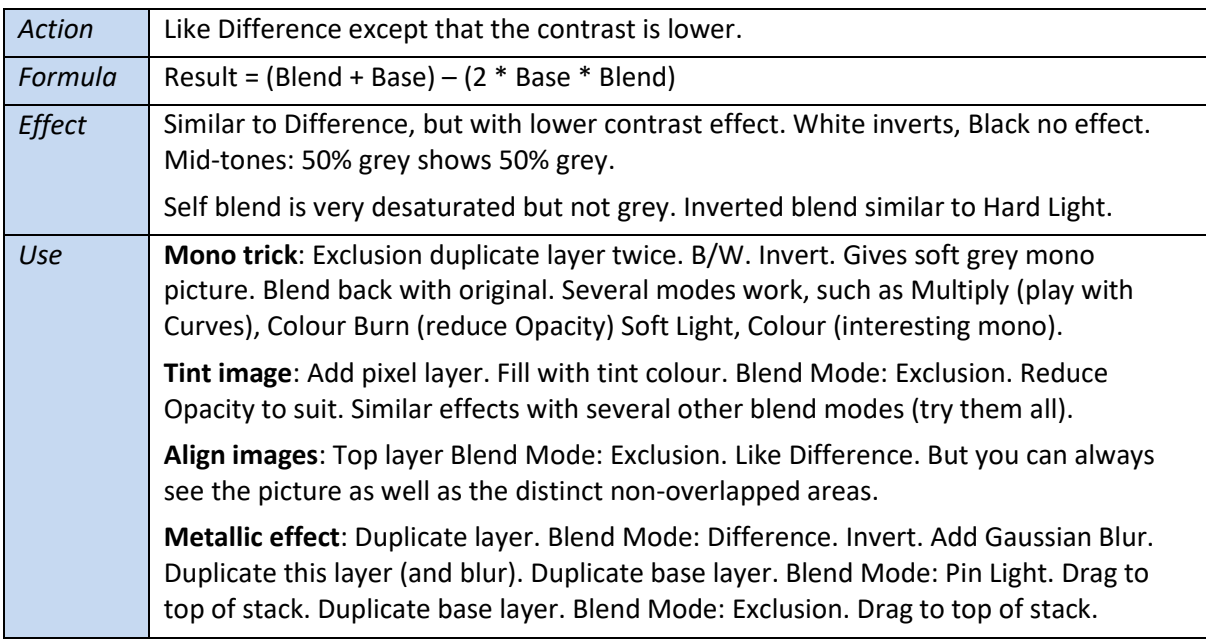

# <span id="page-28-0"></span>**Subtract**

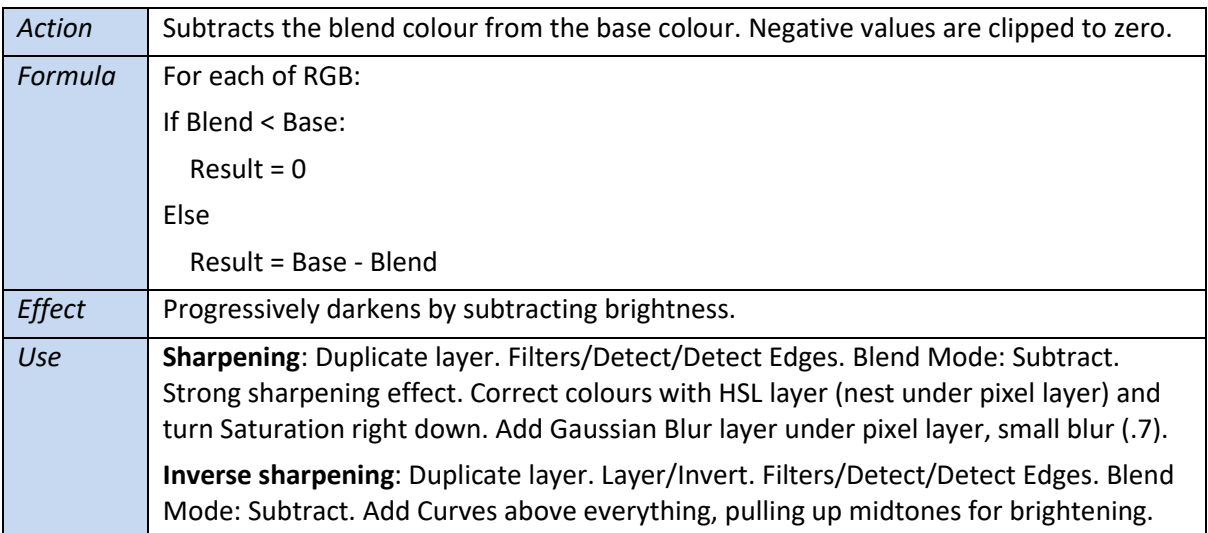

## <span id="page-28-1"></span>**Divide**

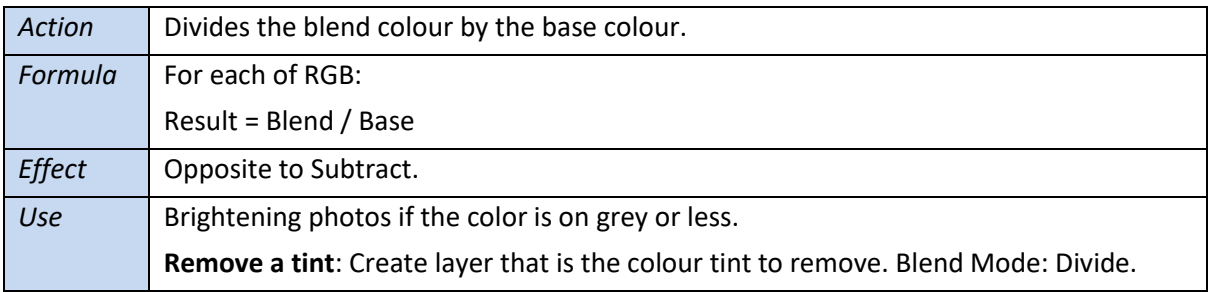

# <span id="page-29-0"></span>**Component category**

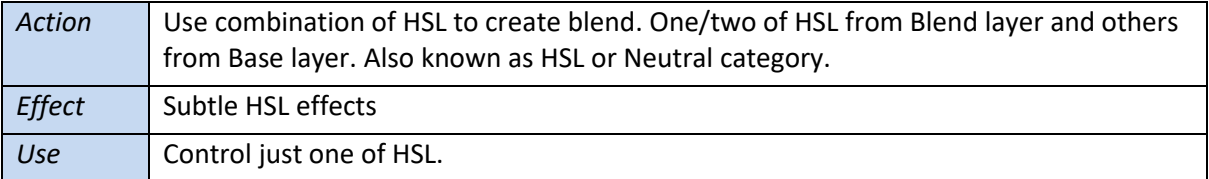

#### <span id="page-29-1"></span>**Hue**

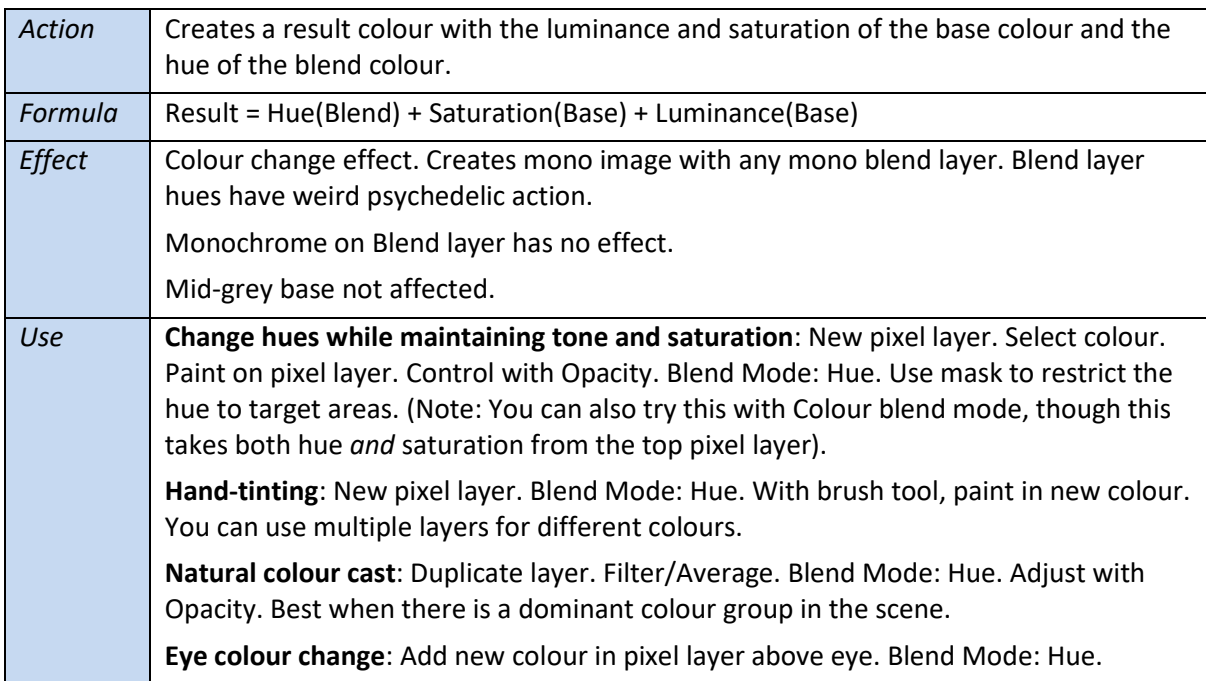

#### <span id="page-29-2"></span>**Saturation**

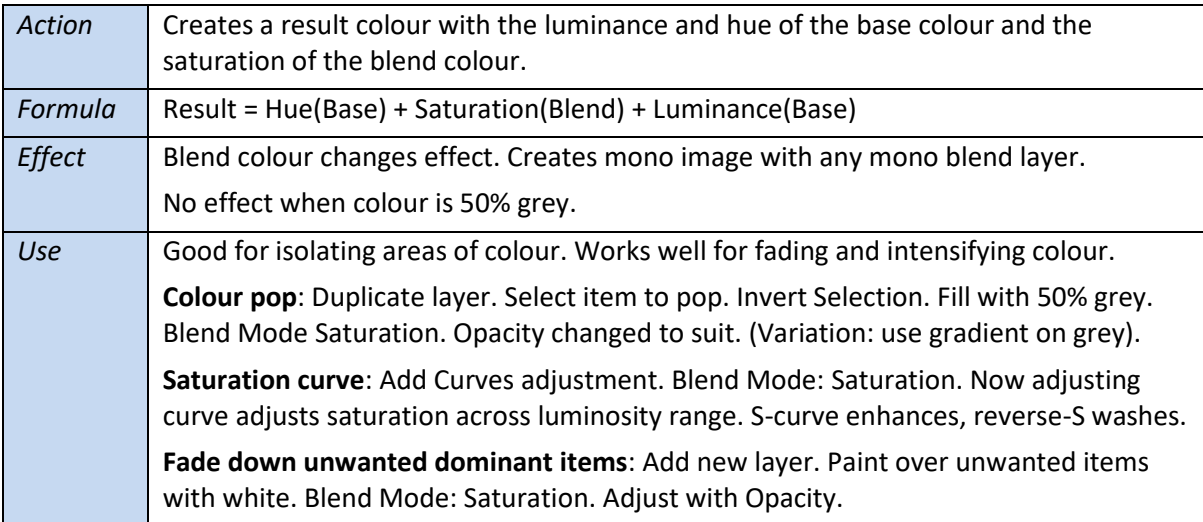

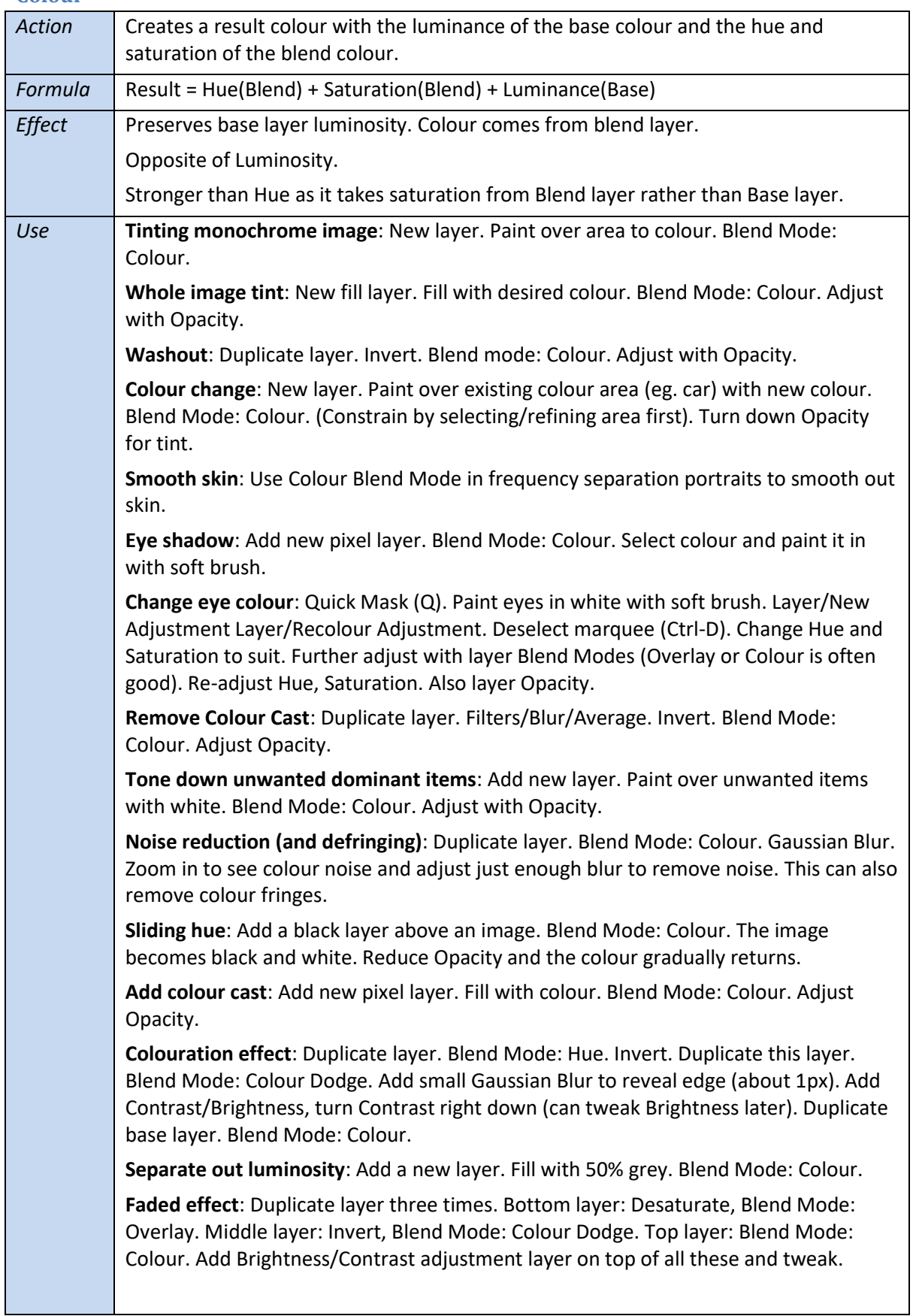

### <span id="page-30-0"></span>**Colour**

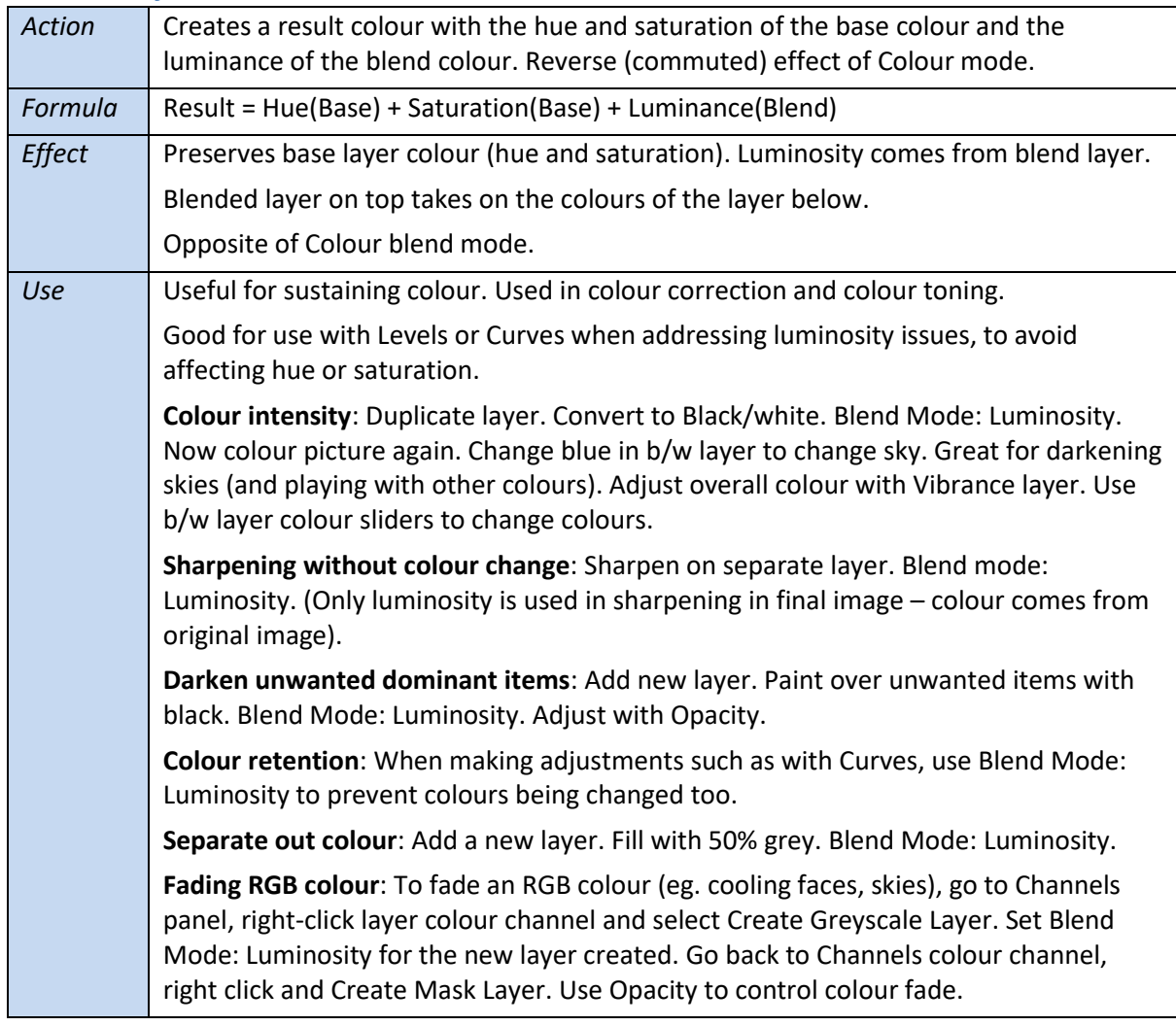

# <span id="page-31-0"></span>**Luminosity**

# <span id="page-32-0"></span>**Painting modes**

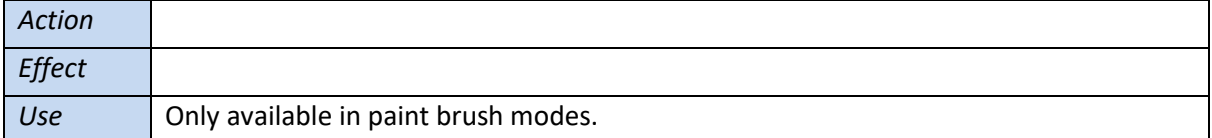

## <span id="page-32-1"></span>**Behind**

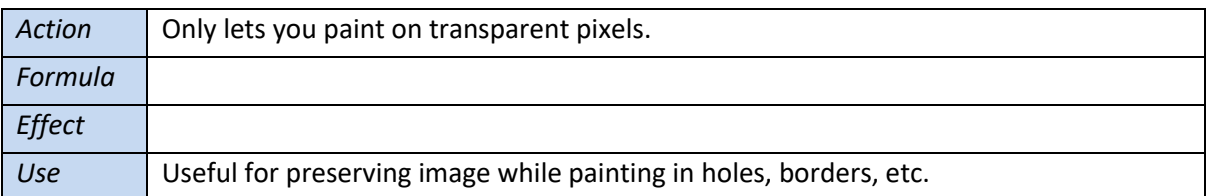

# <span id="page-32-2"></span>**Clear**

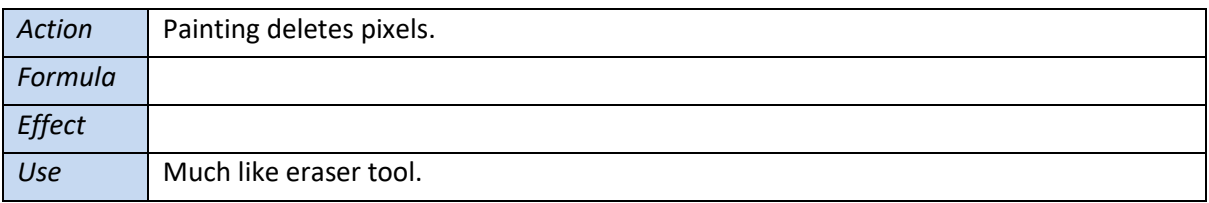

# <span id="page-33-0"></span>**Affinity adds**

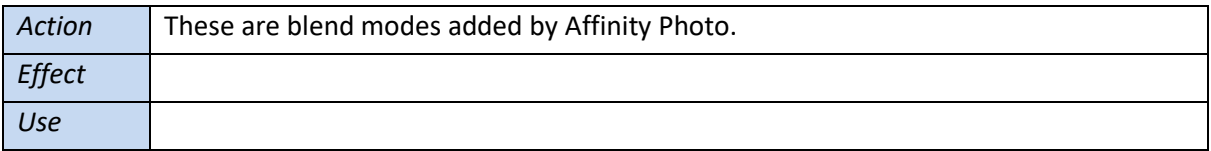

# <span id="page-33-1"></span>**Average**

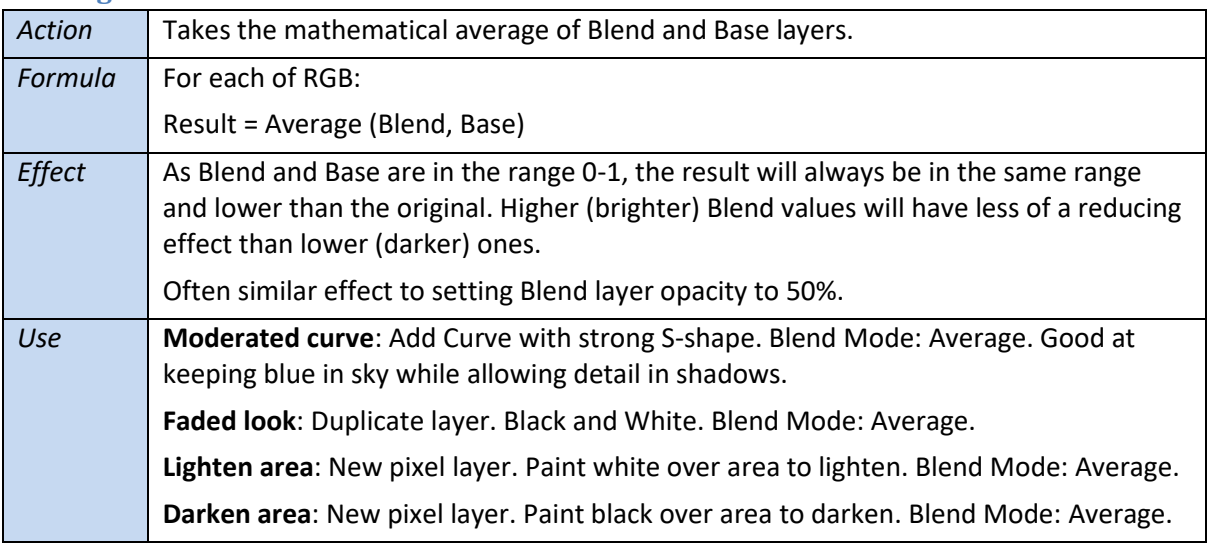

# <span id="page-33-2"></span>**Negation**

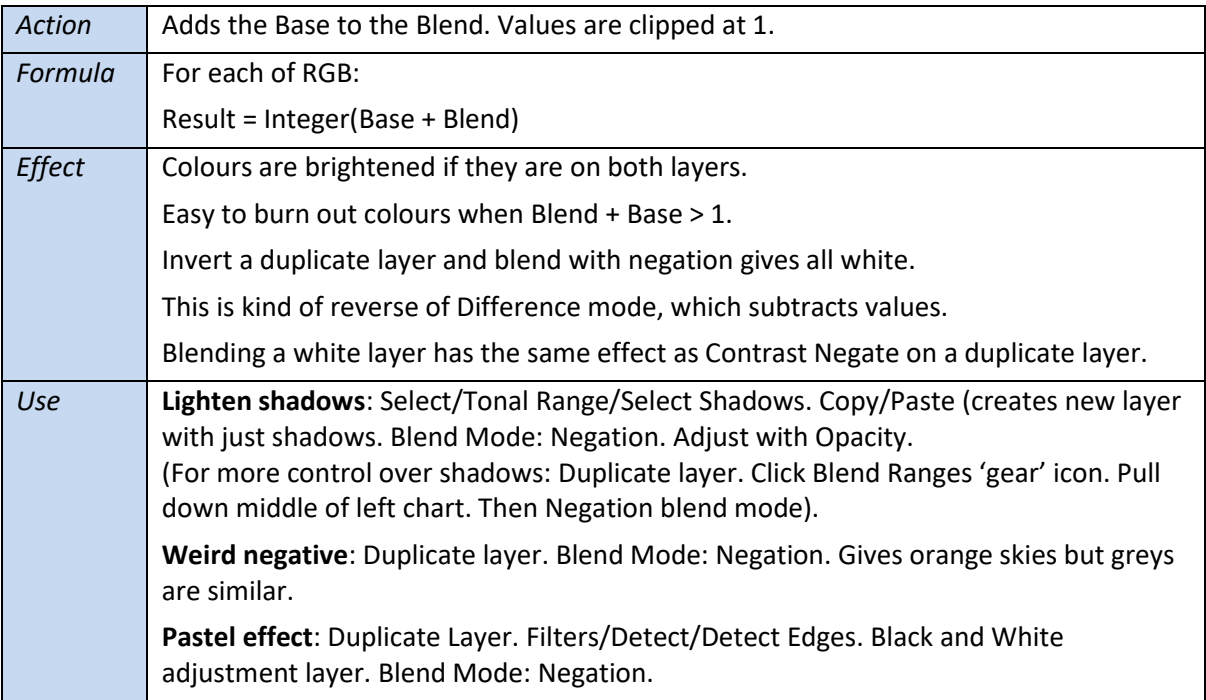

## <span id="page-34-0"></span>**Reflect**

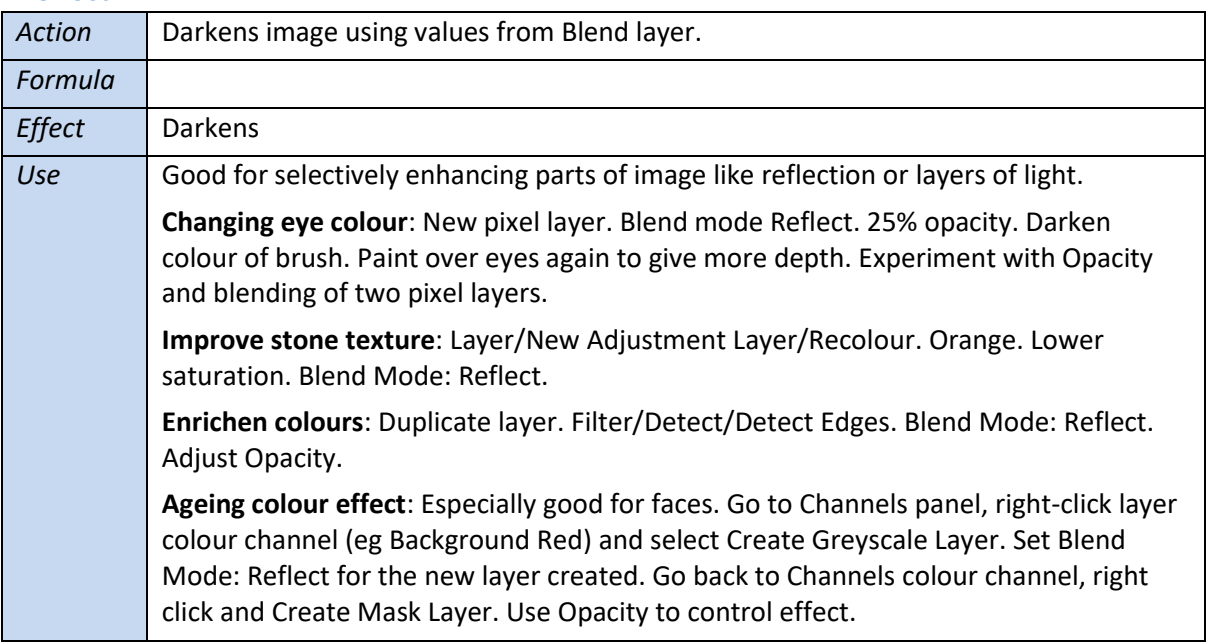

#### <span id="page-34-1"></span>**Glow**

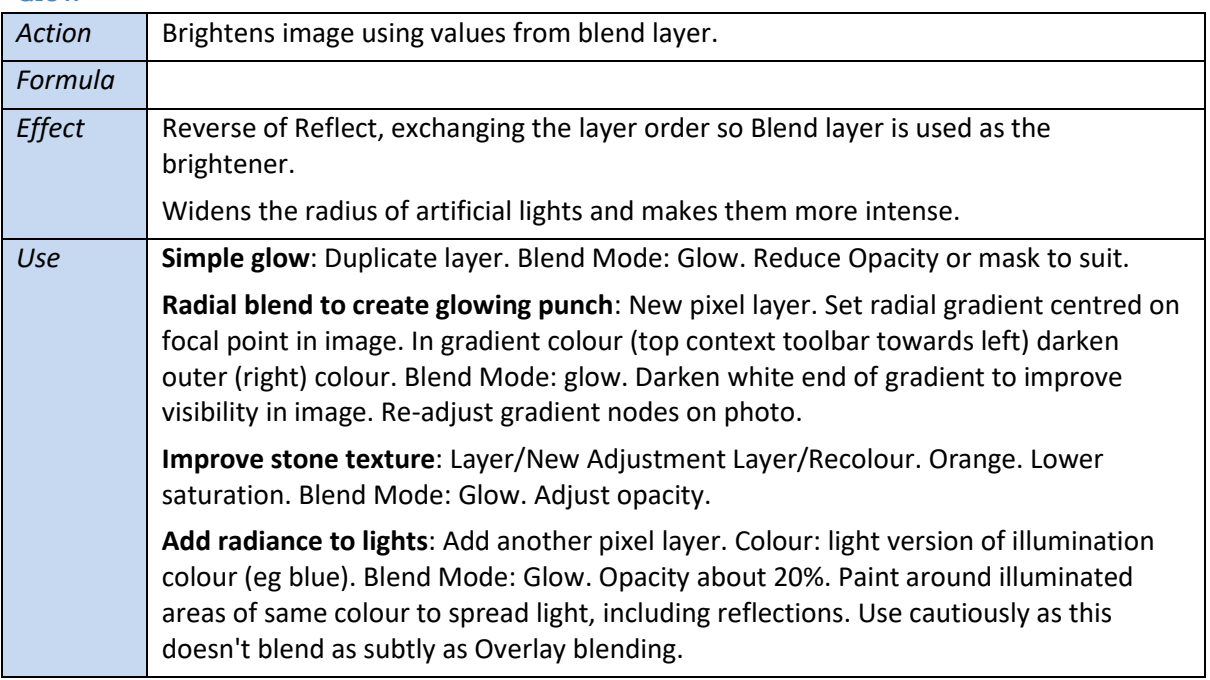

### <span id="page-35-0"></span>**Contrast Negate**

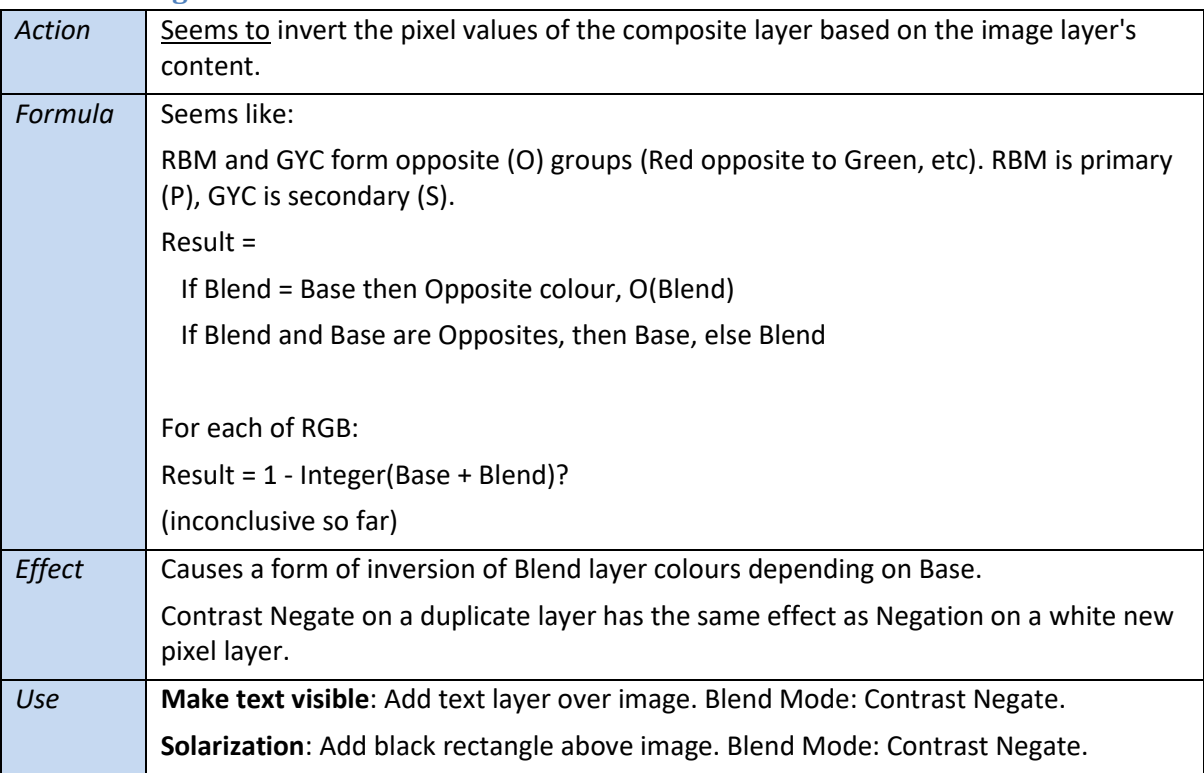

#### <span id="page-35-1"></span>**Erase**

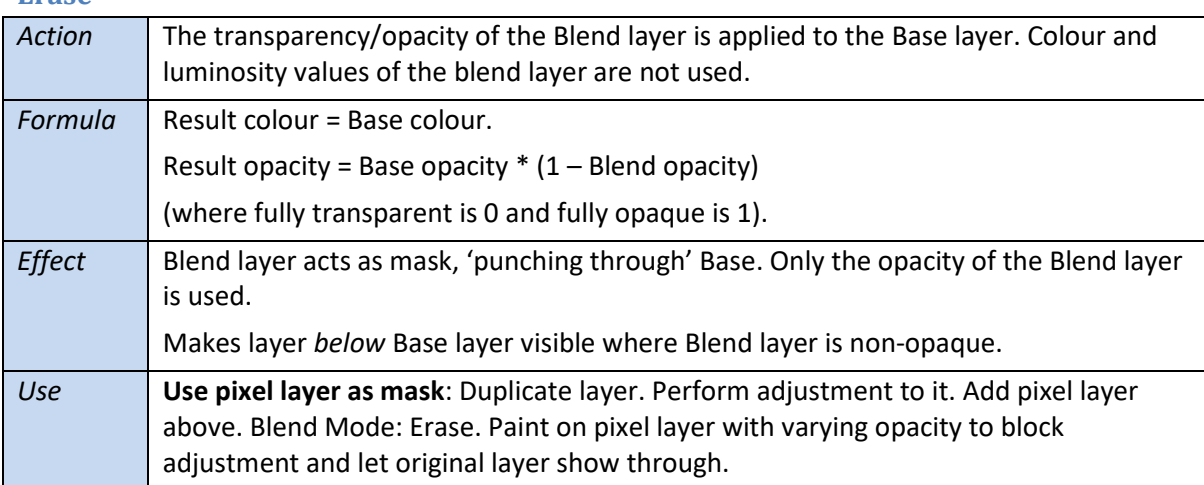

# <span id="page-35-2"></span>**Group blending**

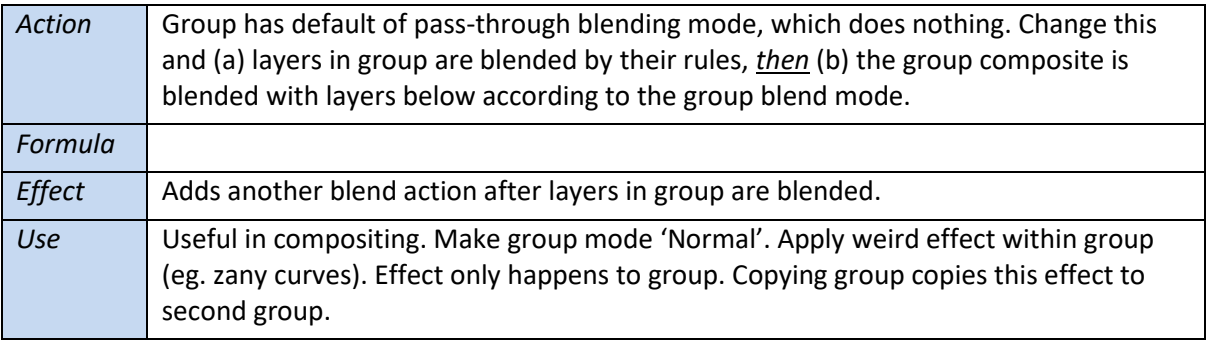

# <span id="page-36-0"></span>**'How to' Recipes**

This section takes the 'use' items in the blend mode descriptions above and groups them under general subject areas. Sometimes a use item may appear twice if it fits under two headings.

## <span id="page-36-1"></span>**Basic editing**

**Cloning**: Add new pixel layer. Clone Brush tool. Source: Current layer & below. Clone as usual. Use Erase Brush tool to remove. Blend mode: Normal.

**Edited selection**: Select item. Cut-paste into new layer. Make adjustments to it. Reposition it. (feather edge if needed so it merges smoothly to layer below). Blend mode: Normal.

**Non-destructive painting**: New pixel layer, Blend Mode: Normal. Paint on empty layer. Lets you play with Opacity, blend, etc.

**Use pixel layer as mask**: Duplicate layer. Perform adjustment to it. Add pixel layer above. Blend Mode: Erase. Paint on pixel layer with varying opacity to block adjustment and let original layer show through.

## <span id="page-36-2"></span>**Contrast and tone**

**Increasing contrast**: Duplicate layer (or add curves/levels layer). Set Overlay mode. Adjust with Opacity. Duplicate again for stronger effect. Add Gaussian blur to top layer for glow effect. Add HSL to adjust colouring effects.

**Dodge/burn**: Add empty pixel layer. Paint with 10% opacity white or black. Build up in layers rather than trying to do everything at once. Use erase brush to remove effects.

**Gentle Dodge and Burn**: Add pixel layer, filled with 50% grey. Blend Mode: Soft Light. Paint with white to Dodge, and black to Burn. Control effect with Opacity and softened brush. Alternative: use empty pixel layer and paint with low opacity black or white brush. Do dodge and burn on separate layers.

**Soft contrast**: Duplicate layer. Convert to b/w. Gaussian Blur. Blend Mode: Soft Light.

**Strong Dodge and Burn**: Add pixel layer, filled with 50% grey. Blend Mode: Hard Light. Paint with white to Dodge, and black to Burn. Control effect with Opacity and softened brush. Beware of colours getting a grey tinge.

**Tone down unwanted dominant items**: Add new layer. Paint over unwanted items with white. Blend Mode: Colour. Adjust with Opacity.

**Moderated curve**: Add Curve with strong S-shape. Blend Mode: Average. Good at keeping blue in sky while allowing detail in shadows.

**Sliding hue**: Add a black layer above an image. Blend Mode: Colour. The image becomes black and white. Reduce Opacity and the colour gradually returns.

**Solarization**: Add black or white rectangle above image. Blend Mode: Contrast Negate.

### <span id="page-37-0"></span>**Colour cast**

**Add colour cast**: Layers/New Adjustment Layer/Recolour. Change Hue to orange. Turn down saturation for faint brown (woody scene). Blend Mode: Multiply. Come back later to tinker with this if needed to take edge off orange hue.

**Add colour cast**: Add new pixel layer. Fill with colour. Blend Mode: Normal. Adjust Opacity.

**Add colour cast**: Add new pixel layer. Fill with colour. Blend Mode: Colour. Adjust Opacity.

**Intensify colours**: Duplicate background. Blend Mode: Linear Burn. Adjust Opacity. Mask as appropriate. Good for such as leaves.

**Brighten up image**: Add new layer. Fill with 50% grey. Duplicate this. Group these two layers. Duplicate the group. Blend Mode of top grey layer: Colour. Blend Mode of bottom grey layer: Luminosity. Blend Mode of top group: Vivid Light.

**Adjust local colour cast, brighten**: Duplicate layer. Gaussian Blur live filter (1000px, typed in), Preserve Alpha. Invert. Blend Mode: Overlay. Adjust Opacity and Blur.

**Remove Colour Cast**: Duplicate layer. Filters/Blur/Average. Invert. Blend Mode: Colour. Adjust Opacity.

**Natural colour cast**: Duplicate layer. Filter/Average. Blend Mode: Hue. Adjust with Opacity. Best when there is a dominant colour group in the scene.

## <span id="page-37-1"></span>**Tinting**

**Colour toning**: Rather than use adjustments, start with a white vector rectangle (LH toolbar) drawn over the image. Blend Mode: Overlay. Play with colour sliders to tint image.

**Light tint b/w image**: Add pixel layer. Fill with tint colour. Blend Mode: Colour Burn. Reduce Opacity to suit.

**Tinting monochrome image**: New layer. Paint over area to colour. Blend Mode: Colour.

**Heavy tinting**: Add pixel layer with dark colour, such as crimson (or pick a dark shade from the image). Blend Mode: Colour Dodge. Adjust with Opacity.

**Tint**: Add a pixel layer and make it a bold colour. Blend Mode: Soft Light. Reduce Opacity to shade tint down to desired level.

**Whole image tint**: New fill layer. Fill with desired colour. Blend Mode: Colour. Adjust with Opacity.

**Remove a tint**: Create layer that is the colour tint to remove. Blend Mode: Divide.

**Hand-tinting**: New pixel layer. Blend Mode: Colour. With brush tool, paint in new colour. You can use multiple layers for different colours.

### <span id="page-38-0"></span>**Fading**

**Fading**: Create washed-out effects and dark, vintage fades at about 75% Opacity.

**Fade**: Duplicate layer. Change to monochrome. Blend Mode: Screen.

**Fade down unwanted dominant items**: Add new layer. Paint over unwanted items with white. Blend Mode: Saturation. Adjust with Opacity.

**Faded look**: Duplicate layer. Black and White. Blend Mode: Average.

**Fading RGB colour**: To fade an RGB colour (eg. cooling faces, skies), go to Channels panel, right-click layer colour channel and select Create Greyscale Layer. Set Blend Mode: Luminosity for the new layer created. Go back to Channels colour channel, right click and Create Mask Layer. Use Opacity to control colour fade.

**Washout**: Duplicate layer. Invert. Blend mode: Colour. Adjust with Opacity.

**Tone down unwanted dominant items**: Add new layer. Paint over unwanted items with white. Blend Mode: Colour. Adjust with Opacity.

**Ageing colour effect**: Especially good for faces. Go to Channels panel, right-click layer colour channel (eg Background Red) and select Create Greyscale Layer. Set Blend Mode: Reflect for the new layer created. Go back to Channels colour channel, right click and Create Mask Layer. Use Opacity to control effect.

**Faded effect**: Duplicate layer three times. Bottom layer: Desaturate, Blend Mode: Overlay. Middle layer: Invert, Blend Mode: Colour Dodge. Top layer: Blend Mode: Colour. Add Brightness/Contrast adjustment layer on top of all these and tweak.

### <span id="page-38-1"></span>**Pastel colours**

**Pastel effect**: Duplicate layer. Blend Mode: Colour Dodge. Invert. Desaturate with HSL adjustment. Gaussian Blur, radius up to reveal edges. Duplicate base layer and drag to top of stack. Blend Mode: Colour Burn. Invert. Re-tweak blur to ensure fine lines.

**Pastel effect**: Duplicate Layer. Filters/Detect/Detect Edges. Black and White adjustment layer. Blend Mode: Negation.

**Pastel effect**: Duplicate layer. Blend Mode: Hue. Invert. Opacity 50%. Duplicate this layer. Blend Mode: Colour Dodge. Opacity 100%. Add small Gaussian Blur to reveal edge (about 1px). Duplicate this layer. Blend Mode: Pin Light. Invert. Add HSL layer and turn Saturation right down.

### <span id="page-39-0"></span>**Colour effects**

**Double pin colour effect**: Put white pixel layer *below* image. Image layer Blend Mode: Pin Light. Invert. Duplicate layer. Invert new layer (back to normal).

**Colouration effect**: Duplicate layer. Blend Mode: Hue. Invert. Duplicate this layer. Blend Mode: Colour Dodge. Add small Gaussian Blur to reveal edge (about 1px). Duplicate this layer. Blend Mode: Pin Light. Invert. Opacity 50%. Add HSL layer and turn Saturation right down.

**Colouration effect**: Duplicate layer. Blend Mode: Hue. Invert. Duplicate this layer. Blend Mode: Colour Dodge. Add small Gaussian Blur to reveal edge (about 1px). Add Contrast/Brightness, turn Contrast right down (can tweak Brightness later). Duplicate base layer. Blend Mode: Colour.

**Ageing colour effect**: Especially good for faces. Go to Channels panel, right-click layer colour channel (eg Background Red) and select Create Greyscale Layer. Set Blend Mode: Reflect for the new layer created. Go back to Channels colour channel, right click and Create Mask Layer. Use Opacity to control effect.

## <span id="page-39-1"></span>**Colour intensification**

**Make image more colourful**: Duplicate layer. Blend Mode: Colour Burn. Turn Opacity right down then gradually up until you are satisfied.

**Brighten up dull image**: Duplicate layer. Blend Mode: Vivid Light. Mask and adjust Opacity as needed.

**Brighten up dull image**: Duplicate layer. Blend Mode: Linear Light. Mask and adjust Opacity as needed.

**Pin Hard Intensification:** Duplicate layer twice. Top layer blend mode: Pin Light. Middle layer blend mode: Hard Light. Add Gaussian Blur to middle and top layers. Experiment with Opacity and blur.

**Intensify colours**: New pixel layer. Blend Mode: Overlay. Opacity about 25%. Click-drag colour dropper on colour panel to pick up common mid colour (eg orange) and click small circle by dropper to assign to brush colour. Tweak colour sliders to add drama. Paint over the areas where the colour is prevalent, particularly to strengthen key areas for visual attention. Adjust with Opacity.

**Colour intensification**: Paint in black with Blend Mode: Overlay. Change strength of effect with Opacity.

**Colour intensity**: Duplicate layer. Convert to Black/white. Blend Mode: Luminosity. Now colour picture again. Change blue in b/w layer to change sky. Great for darkening skies (and playing with other colours). Adjust overall colour with Vibrance layer. Use b/w layer colour sliders to change colours.

**Exaggerating blocks of colour**: Duplicate layer. Blend Mode: Hard Mix. Adjust Opacity. **Saturation curve**: Add Curves adjustment. Blend Mode: Saturation. Now adjusting curve adjusts saturation across luminosity range. S-curve enhances, reverse-S washes.

**Colour pop**: White balance adjustment. Tweak. Blend Mode: Hard light. Pops colours, increases contrast.

**Colour pop**: Duplicate layer. Select item to pop. Invert Selection. Fill with 50% grey. Blend Mode Saturation. Opacity changed to suit. (Variation: use gradient on grey).

**Enrichen colours**: Duplicate layer. Filter/Detect/Detect Edges. Blend Mode: Reflect. Adjust Opacity.

### <span id="page-40-0"></span>**Colour control**

**Colour retention**: When making adjustments such as with Curves, use Blend Mode: Luminosity to prevent colours being changed too.

**Change saturation**: Duplicate layer. For decreased saturation, invert. Blend Mode: Overlay. Adjust with Opacity.

**Change hues while maintaining tone and saturation**: New pixel layer. Select colour. Paint on pixel layer. Control with Opacity. Blend Mode: Hue. Use mask to restrict the hue to target areas. (Note: You can also try this with Colour blend mode, though this takes both hue *and* saturation from the top pixel layer).

**Colour change**: New layer. Paint over existing colour area (eg. car) with new colour. Blend Mode: Colour. (Constrain by selecting/refining area first). Turn down Opacity for tint.

## <span id="page-40-1"></span>**Lighten**

**Lighten overall**: Add new pixel layer. Fill with white. Blend Mode: Normal. Adjust Opacity.

**Gentle lighten**: Add new pixel layer. Fill with white. Blend Mode: Soft Light.

**Brighten image**: Duplicate layer. Blend Mode: Screen. Adjust with Opacity.

**Bleach**: Duplicate layer. Blend Mode: Colour Dodge. Adjust with Opacity.

**Bleach**: Add new white fill layer. Drag *beneath* image layer. Image layer Blend Mode: Pin Light.

**Bleach**: Duplicate layer. Invert it. Blend Mode: Exclusion. Duplicate this twice. Top layer: Invert back. Blend Mode: Linear Dodge. Gaussian blur (about 20px).

**Adjust local colour cast, brighten**: Duplicate layer. Gaussian Blur live filter (1000px, typed in), Preserve Alpha. Invert. Blend Mode: Overlay. Adjust Opacity and Blur.

**Brighten area (eg sunset)**: Add pixel layer. Paint in light colour with soft brush and mid Opacity. Blend Mode: Soft Light. Stronger effect with Overlay.

**Lighten area**: New pixel layer. Paint white over area to lighten. Blend Mode: Average.

**Lighten dark areas (eg shadows)**: Duplicate layer. Set duplicate blend mode to Screen. Use Blend Ranges to constrain to darker areas. Mask as needed.

**Lighten shadows**: Select/Tonal Range/Select Shadows. Copy/Paste (creates new layer with just shadows. Blend Mode: Negation. Adjust with Opacity. (For more control over shadows: Duplicate layer. Click Blend Ranges 'gear' icon. Pull down middle of left chart. Then Negation blend mode).

**Lighting glow**: Add glow with Gaussian Blur, check 'Preserve alpha', radius 9, Blend Mode: Hard light. Layer/Invert. Soft paint brush, Opacity 50%, paint where light is hitting most strongly. Opacity 25%, paint the blur into darker areas at edges. Note that Hard Light glow is more contrasty than Overlay glow.

**Intensifying lighting**: Duplicate lighting layer and set blend mode to Multiply. Increase Ambient, Specular and Shininess. Retweak Ambience on original layer and widen the cone a bit.

**Add radiance to lights**: Add another pixel layer. Colour: light version of illumination colour (eg blue). Blend Mode: Glow. Opacity about 20%. Paint around illuminated areas of same colour to spread light, including reflections. Use cautiously as this doesn't blend as subtly as Overlay blending.

### <span id="page-41-0"></span>**Darken**

**Darken overall**: Duplicate layer. Blend Mode: Multiply. Can be a useful trick to cope with underexposure. Even better: Add curves or levels layer rather than duplicate image as this saves a lot on file size (and offers adjustment too).

**Darken overall**: Add new pixel layer. Fill with black. Blend Mode: Normal. Adjust Opacity.

**Darken background**: Duplicate layer. Add curve and drag up left node to 25% of way up. Mask black this to focus area (like people). Blend Mode: Multiply.

**Darken background**: Layer/New Fill Layer. This starts with Gradient Tool selected. Set gradient to separate background from subject. Blend Mode: Overlay. Right gradient node a dark grey. Opacity right down to decrease white node effect.

**Darken areas that are too light**: especially if more detail is wanted in those areas. Duplicate layer and set the Blend mode of new layer to Multiply. Mask to constrain effect if needed.

**Darken light areas**: Duplicate layer. Blend Mode: Colour Burn. Mask out shadows and darks.

Test for burned out areas: Duplicate layer. Invert. Blend Mode: Colour Burn. Burned areas are white.

**Darken highlights**: Duplicate layer. Constrain to highlights with Blend Ranges. Blend Mode: Multiply.

**Darken unwanted dominant items**: Add new layer. Paint over unwanted items with black. Blend Mode: Luminosity. Adjust with Opacity.

**Darken area**: New pixel layer. Paint black over area to darken. Blend Mode: Average.

### <span id="page-41-1"></span>**Vignette**

**Vignette**: Layer/New Layer. Gradient tool. Type: Elliptical. Draw from focus point outward. Adjust via gradient mid-point (vertical bar in gradient colour area), outer nodes to darker colour and use Blend Mode: Multiply. Opacity to control effect.

**Vignette**: Draw black vector rectangle over whole image. White vector rectangle on top, setting round corners, 100% radius. Group these two layers. Blend Mode of group: Multiply. In white layer, add Gaussian blur (type big number if needed). Adjust radius. Adjust shape with nodes and Convert to Curves (then play with nodes).

**Vignette**: Gradient tool (left toolbar). Type: Elliptical. Place centre. Blend Mode: Multiply. End colour: dark grey; centre: white. Slide halfway points and click on ellipse axes to add extras to control gradient.

(Other vignettes: Filters/Lighting… at each corner, round in middle; Vignette adjustment layer; Raw adjustment; Nik Filters).

### <span id="page-41-2"></span>**Monochrome**

**Light tint b/w image**: Add pixel layer. Fill with tint colour. Blend Mode: Colour Burn. Reduce Opacity to suit.

### <span id="page-42-0"></span>**Softening**

**Soft Focus**: Blur two layers and apply Darken mode to one and Lighten mode to the other to do this. The Opacity of each layer can be adjusted for the best effect.

**Soften**: Add texture layer with Soft Light to create subtle texture. Control with Opacity.

## <span id="page-42-1"></span>**Smoothing**

**Smooth skin**: Use in frequency separation portraits to blend out hotspots and uneven skin. Low opacity. Blend mode: Normal. Do before dodge/burn.

**Infra-red effect**: Filters/Detect/Detect Edges. Black and White adjustment layer. Blend mode: Normal.

## <span id="page-42-2"></span>**Sharpening**

**Sharpen without white halos**: Duplicate layer. Sharpen the duplicate, allowing white halos. Blend mode: Darken. You keep the dark side of lines, but lose the white side as the darker original takes precedence.

**High-pass Sharpening**: Use Contrast Blend Modes in High Pass Sharpen. Hard Light for stronger effect. Otherwise try Overlay or Soft Light.

**Soft sharpening**: Sharpen a face without sharpening skin. Duplicate layer (Ctrl-J). Layer/New Live layer/Bilateral Blur and adjust to soften skin but not edges. Layer/New Live layer/High-Pass filter and adjust. Top layer Blend Mode: Overlay (or other contrast blend mode).

**Vivid sharpening**: Duplicate layer twice. Invert top layer, add Gaussian Blur (radius ¬4) and Blend Mode: Vivid Light. For middle layer, Blend Mode: Hard Light. Adjust Gaussian radius or mask top layer to clear up odd colour effects.

**Hard Mix Sharpening**: Duplicate Layer. Blend Mode: Hard Mix. Add Gaussian Blur, start under 10. Turn Opacity down very low, start with 5. Then juggle blur and opacity to sharpen edges without creating blocks of mono-colour.

**Sharpen eye more**: Select background. Add High Pass filter layer. Select Monochrome. Radius 2px. Select High Pass layer. Layer/Invert. Paint white over eye to expose High Pass. Blend Mode: Linear Light.

**Sharpening**: Duplicate main layer. Filters/Sharpen/High Pass. Change radius to select amount of high frequency data to sharpen. To stick to smaller details, the mask will look less obvious. Blend Mode: Linear Light.

**Sharpening**: Duplicate layer. Filters/Detect/Detect Edges. Blend Mode: Subtract. Strong sharpening effect. Correct colours with HSL layer (nest under pixel layer) and turn Saturation right down. Add Gaussian Blur layer under pixel layer, small blur (.7).

**Inverse sharpening**: Duplicate layer. Layer/Invert. Filters/Detect/Detect Edges. Blend Mode: Subtract. Add Curves above everything, pulling up midtones for brightening.

**Sharpening without colour change**: Sharpen on separate layer. Blend mode: Luminosity. (Only luminosity is used in sharpening in final image – colour comes from original image).

**Pin Hard Intensification:** Duplicate layer twice. Top layer blend mode: Pin Light. Middle layer blend mode: Hard Light. Add Gaussian Blur to middle and top layers. Experiment with Opacity and blur.

**Sharpen edges, not noise**: Good for high-ISO images. Duplicate layer. High-pass filter, with enough radius to catch noise, often 2-3px (don't worry about halos). Denoise this layer (Topaz is good for this – include Reduce Blur), so only edges are visible (may need higher radius). Sharpen this again, but not enough to bring back noise (aim is to improve main edges), though high radius can be good. Very low Threshold. Blend Mode: Linear Light. Adjust Opacity.

## <span id="page-43-0"></span>**Lines and edges**

**Thicken lines**: Use Darken with Unsharp Mask to 'thicken up' darker areas such as window frames. Also to increase contrast in underexposed images (radius slider right up).

**Enhance edges**: Duplicate layer. Filter/Detect/Detect Edges. Layer/Invert. Blend Mode: Overlay. Adjust Opacity and Mask to suit.

**Edge effect**: Unlock background. Filters/Detect/Detect Edges. Blend Mode: Pin Light. Add pixel layer beneath. Flood fill with chosen colour.

**Extract edges**: Duplicate Layer. Convert to B/W. Duplicate layer. Blend Mode: Difference. Gaussian Blur (radius to suit). Merge two duplicated layers. Invert. Levels, Black up to sharpen. Posterise (Levels: ~1). Filters/Colours/Erase White Paper.

**Extract edges**: Duplicate layer. Invert. Blend Mode: Colour Dodge. Unsharp Mask – zoom in to get fine line selection. Adjust with Factor. Threshold at 0. Enhance and group with: duplicate Base layer, group Colour Dodge and underlying Base layers, add b/w conversion and Levels (turn up black) to group.

**Darken edges**: Extract edges into a layer or group (see elsewhere for this). Blend Mode: Darken to enhance lines below (control with Opacity). Use Gaussian Blur on edge layer if it is too sharp.

### <span id="page-43-1"></span>**Haze**

**Add Haze**: Duplicate layer. Invert. Blend mode: Normal. Reduce opacity below 50%.

**Adding atmospheric haze**: Draw gradient from bottom upwards. Blend Mode: Screen. In gradient colour, make right (top) colour black and left (bottom) mid-grey. Stretch gradient line outside the photo and change Opacity as needed.

**Remove halo after haze removal**: Add Gaussian Blur, checking 'Preserve alpha', blend mode: Darken, radius about 20. This gives darkish halo. Then invert the Gaussian Blur layer (Layer/Invert). Then paint in white over any visible haloing (this uses built-in mask for all adjustments) to restore dark halo. Then reopen Gaussian Blur and reduce Opacity until halo disappears (dark halo is counterbalancing light halo).

**Add haze**: Duplicate layer. Invert. Blend Mode: Lighten. Adjust with Opacity.

**Adding fog or haze**: Add pixel layer. Draw fog: Gradient tool. Shift-drag down from top of screen to paint grey gradient. Ease off on darks: Blend Mode: Hard light. Blend ranges: pull down left side of left graph.

#### <span id="page-44-0"></span>**Noise**

**Add Noise**: Add pixel layer and fill with selected colour. Blend Mode: Dissolve.

**Odd effects**: Duplicate layer. Adjust (eg blur). Blend Mode: Dissolve.

**Noise reduction (and defringing)**: Duplicate layer. Blend Mode: Colour. Gaussian Blur. Zoom in to see colour noise and adjust just enough blur to remove noise. This can also remove colour fringes. Mask out areas where noise removal is not needed.

**Quick dust spot removal**: Duplicate layer. Blend Mode Lighten. Filters/Noise/Dust and Scratches, adjust until worst dust spots disappear. Mask out areas where dust removal is not needed.

### <span id="page-44-1"></span>**Glow**

**Simple glow**: Duplicate layer. Blend Mode: Glow. Reduce Opacity or mask to suit.

**Dark glow**: Duplicate layer. Gaussian Blur (try it very high for weird effect). Blend mode: Darken (works with other blend modes too. Overlay is good).

**Strong glow**: Duplicate layer. Gaussian Blur of top layer. Blend Mode: Darker Colour. Adjust with Opacity.

**Contrasty glow**: Duplicate layer. Add Gaussian Blur. Blend Mode: Colour Burn. Gives high contrast, softened effect.

**Light glow**: Duplicate layer. Gaussian Blur. Blend mode: Lighten (works with other blend modes too).

**Glow**: Duplicate layer. Make black/white. Gaussian blur, very blurred. Blend Mode: Screen. Note: Can create halo, so use separated layers to constrain this.

**Diffuse glow**: Layer/New Live Filter layer/Gaussian Blur. Check 'Preserve Alpha' [to stop image boundary blurring]. Increase radius (to about middle). Blend Mode: Overlay. Blend Ranges (cogwheel icon on layer): drag down left node. Uncheck Linear and drag down middle of left curve to apply effect only to highlights.

**Diffuse glow alternative**: Select highlights: Select/Tonal range/Highlights. (or Ctrl-Shift-click on pixel layer icon.) Layer/New Live layer/Lens Blur. Check 'Preserve Alpha'. Increase radius (to about middle). Blend Mode: Overlay. Tweak radius to suit.

**Radial blend to create glowing punch**: New pixel layer. Set radial gradient centred on focal point in image. In gradient colour (top context toolbar towards left) darken outer (right) colour. Blend Mode: glow. Darken white end of gradient to improve visibility in image. Re-adjust gradient nodes on photo.

**Orton Effect**: Duplicate layer. Adjust with Opacity (try 20-30%). Gaussian Blur until almost all detail is lost. Blend Mode: Screen. Duplicate this layer, then desaturate with HSL. Blend Mode: Lighten or Overlay. Overlay can be used for further dodge/burn.

### <span id="page-45-0"></span>**Texture**

**Add texture**: Add layer containing a texture. Blend Mode: Multiply. Decrease Opacity to suit. Crackled texture make picture look like an old master. Add noise this way too.

**Stippled texture**: New pixel layer. Blend Mode: Hard (or Soft) Light. Flood fill with white. Filters/Noise/Add Noise, 100%. Add Threshold layer and move slider into histogram. Add Gaussian Blur, radius to suit. Adjust Opacity.

**Texture/grain effect**: Duplicate layer twice. Top layer Blend Mode: Linear Light (can also use some other contrast modes). Middle layer Blend Mode: Hard Mix and add a little bit of Gaussian Blur to this layer.

### <span id="page-45-1"></span>**Text**

**Adding text to image**: When black text has white background, add as layer and use Blend Mode: Darken.

**Show image inside text**: Multiply makes white disappear, so white page with black text on top of image shows image underneath. Opacity makes white page transparent.

**Text on dark background**: Put white text layer above dark background. Blend Mode: Screen. Reduce Opacity to make black background fade.

**Make text visible**: Add white text and Blend Mode: Difference. Part of image shows through text.

## <span id="page-45-2"></span>**Graphics**

**Graphics Blending**: When you have solid colours, Multiply (and/or Screen) may work to combine images seamlessly.

**Cartoon effect**: Duplicate layer. Filters/Detect/Detect Edges. Layer/Invert. Blend Mode: Colour Burn. Add curves above it all and pull up midtones. (you can also make the layer black/white).

**Cartoon effect**: Duplicate layer. Gaussian Blur. Convert to bw. Blend Mode Vivid Light.

**Combine graphics**: Put item on black background layer and set Blend Mode: Screen. Eg. white text, lens flare effect, smoke.

**Pencil sketch effect**: Duplicate layer. Invert layer. Blend Mode: Colour Dodge. Gaussian Blur, adjusting radius a little bit (eg. 0.4). Merge all to single layer. Convert to black/white, adjusting colours for effect (red/yellow down good in portraits). Try also: Levels, black up to suit; Posterise, about 6 levels. Threshold, about 70%. Filters/Colours/Monochrome Dither.

# <span id="page-46-0"></span>**Compositing**

**Blending images**: Take image on dark background. Put above other image. Blend Mode: Screen.

**Fire composite**: Put image of fire on top of person in dark coat. Lighter Colour blend makes fire replace coat.

**Blending darker object into a lighter background**: Add as two layers and Multiply. Make sure dark object has light surroundings and light background has no dark areas. Select object and place on separate layer as needed.

**Adding birds**: Add layer with dark birds (on transparent or very light background). Blend Mode: Darken.

**Match composite images**: Duplicate Base layer. Filters/Blur/Average. Drag above add-in layer. Blend Mode: Overlay. Adjust Opacity to suit.

**Put image of fire on top of person in dark coat**: Add top fire layer. Blend Mode: Hard Light. Mask out unwanted areas.

## <span id="page-46-1"></span>**Old photos**

**Fix faded photo**: Add Levels adjustment layer. Blend Mode: Multiply. Option: Duplicate for deeper effect. Option: Add another Levels layer. Blend Mode: Screen.

**Ageing colour effect**: Especially good for faces. Go to Channels panel, right-click layer colour channel (eg Background Red) and select Create Greyscale Layer. Set Blend Mode: Reflect for the new layer created. Go back to Channels colour channel, right click and Create Mask Layer. Use Opacity to control effect.

### <span id="page-47-0"></span>**Portraits**

**Perk up dominant eye in portrait**: Select background layer. Layer/New Live Filter Layer/Live Unsharp Mask layer. Radius 100. Blend mode: Lighten. Layer/Invert, then paint in white on eye to sharpen/brighten it. Ensure Opacity high enough.

**Brighten eyes**: Select each eye area with oval marquees. Copy/paste to new layer. Blend Mode: Screen. Adjust with Opacity.

**Intensify eyes**: New pixel layer. Blend Mode: Overlay. Opacity 50%. Soft Paintbrush. Alt-click to pick up main colour in eye. Then vary this on the colour panel to something stronger. Paint around iris. Adjust with Opacity.

**Easy eye enhancement**: Select each eye area with oval marquees. Copy/paste to new layer. Blend with Overlay, Soft Light or Screen. Adjust with Opacity. Add another pixel layer, Blend Mode: Soft Light. Dab white over middle of eyes. Lower Opacity.

**Eye colour change**: Add new colour in pixel layer above eye. Blend Mode: Hue (or Overlay).

**Changing eye colour**: New pixel layer. Blend mode Reflect. 25% opacity. Darken colour of brush. Paint over eyes again to give more depth. Experiment with Opacity and blending of two pixel layers.

**Change eye colour**: Quick Mask (Q). Paint eyes in white with soft brush. Layer/New Adjustment Layer/Recolour Adjustment. Deselect marquee (Ctrl-D). Change Hue and Saturation to suit. Further adjust with layer Blend Modes (Overlay or Colour is often good). Re-adjust Hue, Saturation. Also layer Opacity.

**Eye shadow**: Add new pixel layer. Blend Mode: Colour. Select colour and paint it in with soft brush.

**Face enhancement**: To accentuate and sculpt. New pixel layer with Blend mode: Soft Light. Paint on it with black/white (or colour) and soft brush. Adjust with Opacity.

**Fading RGB colour**: To fade an RGB colour (eg. cooling faces, skies), go to Channels panel, right-click layer colour channel and select Create Greyscale Layer. Set Blend Mode: Luminosity for the new layer created. Go back to Channels colour channel, right click and Create Mask Layer. Use Opacity to control colour fade.

**Portrait enhance**: Shadow up, Highlight down, Clarity up. Duplicate layer. Convert to b/w. Adjust colours to suit (typically darken oranges and yellows for men, lighten them for women). Blend Mode: Soft Light. Duplicate layer again to enhance effect (or use Overlay). Further softening tweak: Flatten, duplicate, Gaussian blur (14px), Blend Mode: Soft Light, Opacity about 40%. And more: Flatten, Highpass sharpen (2px). Blend Mode: Overlay or Soft Light.

**Smooth skin**: Use Colour Blend Mode in frequency separation portraits to smooth out skin.

**Ageing colour effect**: Especially good for faces. Go to Channels panel, right-click layer colour channel (eg Background Red) and select Create Greyscale Layer. Set Blend Mode: Reflect for the new layer created. Go back to Channels colour channel, right click and Create Mask Layer. Use Opacity to control effect.

### <span id="page-48-0"></span>**Architecture**

**Add lights in buildings**: Take daylight photo on tripod. Wait until lights come on and take another. Put second image on upper layer and Blend Mode: Lighten.

**Reflect lights onto buildings**: Add pixel layer. Blend Mode Overlay. Opacity 20-30%. Colour is light version of illumination colour (eg. Blue) and single-click paint hints of light on buildings or surroundings.

**Bring out lights**: New pixel layer. Blend Mode: Overlay. Soft brush. Colour: white (sliders all right) with tweaks downwards (typically yellow, to bring out lights). Opacity about 40%. Paint over areas where there are lights or are lit, to bring out light more.

**Lighting glow**: Add glow with Gaussian Blur, check 'Preserve alpha', radius 9, Blend Mode: Hard light. Layer/Invert. Soft paint brush, Opacity 50%, paint where light is hitting most strongly. Opacity 25%, paint the blur into darker areas at edges. Note that Hard Light glow is more contrasty than Overlay glow.

**Intensifying lighting**: Duplicate lighting layer and set blend mode to Multiply. Increase Ambient, Specular and Shininess. Retweak Ambience on original layer and widen the cone a bit.

**Add radiance to lights**: Add another pixel layer. Colour: light version of illumination colour (eg blue). Blend Mode: Glow. Opacity about 20%. Paint around illuminated areas of same colour to spread light, including reflections. Use cautiously as this doesn't blend as subtly as Overlay blending.

**Pools of light**: Gradient tool. Type: Elliptical. Centre white (or tint colour). Outside 50% grey. Blend Mode: Overlay. Adjust with Opacity. [Note: Ellipse shape re-editable, but current bug in radial gradient]

#### <span id="page-49-0"></span>**Sky**

**Replace washed out sky**: Add new sky in new layer. Blend Mode: Darken (or maybe Multiply). Mask out (or erase) unwanted area over land.

**Add birds**: Add layer with dark birds (on transparent or very light background). Blend Mode: Darken.

**Add birds**: Cut/paste birds from another image with light sky as new layer. Blend Mode: Multiply. To remove any sky visible from bird layer, add Levels adjustment to this layer and drag up Black until only birds are visible.

**Fix too-bright sky**: Layer/New Layer. Gradient tool (on left), draw up from horizon to top. Blend Mode: Multiply. Adjust with Opacity or by clicking on gradient end nodes to change From and To colours. Stick to grey for basic darkening, or use colour. Mask out unwanted effect over land.

**Compensate for dark ground and light sky**: Duplicate layer. In duplicate, select only sky. Blend mode: Colour Burn. Blue of sky is deepened, but white clouds are unaffected.

**Adding sky**: Add new layer with new sky. Mask for sky only as needed. Blend Mode: Darker Colour.

**Sharpen stars**: Filters/Sharpen/Unsharp Mask. Blend Mode: Lighten. Radius right up.

**Add stars**: Take night photo. Take star photo and put on second layer. Blend Mode Lighten. Mask out ground areas. Adjust with Opacity (or possibly gradient).

**Enliven dull clouds with bright sun and dark foreground**: Duplicate layer. Blend mode: Colour Dodge. Mask out highlights and whites.

**Add clouds to blue sky**: Add clouds layer. Blend Mode: Overlay. Mask out foreground area.

**Graduate flat sky**: Add pixel layer. Add graduated grey filter. Blend mode: Overlay.

**Add structure to sky**: Paint texture brush, black, Blend Mode: Overlay.

**Fading RGB colour**: To fade an RGB colour (eg. cooling faces, skies), go to Channels panel, right-click layer colour channel and select Create Greyscale Layer. Set Blend Mode: Luminosity for the new layer created. Go back to Channels colour channel, right click and Create Mask Layer. Use Opacity to control colour fade.

### <span id="page-49-1"></span>**Scenery**

**Intensify leaves**: Duplicate background. Blend Mode: Linear Burn. Adjust Opacity.

**Bringing out water detail**: Layer/New Live Filter Layer/High Pass filter. Monochrome. Radius 30-40 px. Select just HP layer. Right-click Invert (inverts mask). Soft paintbrush. Paint white to restore HP over water. Don't worry about a bit of overspill. Blend Mode: Hard light or Linear Light. Adjust Opacity.

**Radial blend to create glowing punch**: New pixel layer. Set radial gradient centred on focal point in image. In gradient colour (top context toolbar towards left) darken outer (right) colour. Blend Mode: glow. Darken white end of gradient to improve visibility in image. Re-adjust gradient nodes on photo.

**Improve stone texture**: Layer/New Adjustment Layer/Recolour. Orange. Lower saturation. Blend Mode: Reflect.

**Improve stone texture**: Layer/New Adjustment Layer/Recolour. Orange. Lower saturation. Blend Mode: Glow. Adjust opacity.

### <span id="page-50-0"></span>**Night**

**Add car motion lights**: Camera on tripod. Take one photo. Take another long-exposure photo to get car light lines along road. Blend Mode: Lighten.

**Add lights in buildings**: Take daylight photo on tripod. Wait until lights come on and take another. Put second image on upper layer and Blend Mode: Lighten.

**Sharpen stars**: Filters/Sharpen/Unsharp Mask. Blend Mode: Lighten. Radius right up.

**Add stars**: Take night photo. Take star photo and put on second layer. Blend Mode Lighten. Mask out ground areas. Adjust with Opacity (or possibly gradient).

### <span id="page-50-1"></span>**Assorted effects**

**Cartoon effect**: Duplicate layer. Gaussian Blur. Convert to bw. Blend Mode Vivid Light.

**Inverted effect**: Duplicate layer. Add Gaussian Blur. Blend Mode: Pin Light.

**Orton Effect**: Duplicate layer. Adjust with Opacity (try 20-30%). Gaussian Blur until almost all detail is lost. Blend Mode: Screen. Duplicate this layer, then desaturate with HSL. Blend Mode: Lighten or Overlay. Overlay can be used for further dodge/burn.

**Colour stylising**: Go to Channels panel, right-click layer colour channel (eg Background Red) and select Create Greyscale Layer. Set Blend Mode: Reflect for the new layer created. Go back to Channels colour channel, right click and Create Mask Layer. Use Opacity to control effect.

**Metallic effect**: Duplicate layer. Invert. Blend Mode: Colour Dodge. Add Gaussian Blur, radius up to reveal fine edges (zoom in to check). Back to original layer. Select/Tonal Range/Shadows. Copy and paste to new layer. Invert. Blend Mode: Multiply. Drag to top of stack. Back to original layer. Select/Tonal Range/Midtones. Copy and paste to new layer. Drag to top of stack.

**Metallic effect**: Duplicate layer. Blend Mode: Difference. Invert. Add Gaussian Blur. Duplicate this layer (with its blur). Duplicate base layer. Blend Mode: Pin Light. Drag to top of stack. Duplicate base layer. Blend Mode: Exclusion. Drag to top of stack.

**Pastel effect**: Duplicate layer. Blend Mode: Colour Dodge. Invert. Desaturate with HSL adjustment. Gaussian Blur, radius up to reveal edges. Duplicate base layer and drag to top of stack. Blend Mode: Colour Burn. Invert. Re-tweak blur to ensure fine lines.

**Pastel effect**: Duplicate Layer. Filters/Detect/Detect Edges. Black and White adjustment layer. Blend Mode: Negation.

**Pastel effect**: Duplicate layer. Blend Mode: Hue. Invert. Opacity 50%. Duplicate this layer. Blend Mode: Colour Dodge. Opacity 100%. Add small Gaussian Blur to reveal edge (about 1px). Duplicate this layer. Blend Mode: Pin Light. Invert. Add HSL layer and turn Saturation right down.

**Colouration effect**: Duplicate layer. Blend Mode: Hue. Invert. Duplicate this layer. Blend Mode: Colour Dodge. Add small Gaussian Blur to reveal edge (about 1px). Duplicate this layer. Blend Mode: Pin Light. Invert. Opacity 50%. Add HSL layer and turn Saturation right down.

**Double pin colour effect**: Put white pixel layer *below* image. Image layer Blend Mode: Pin Light. Invert. Duplicate layer. Invert new layer (back to normal).

**Pixelated ageing effect**: Duplicate layer. Filters/Detect/Detect Edges. Invert layer. Blend Mode: Vivid Light. Add Levels adjustment and pull up Black Point to around 50-60% (or to taste).

**Impressionist effect**: Duplicate layer three times. Bottom duplicate Blend Mode: Hard Mix, add Gaussian Blur high radius (about 50), Opacity about 75. Middle duplicate Hard Light, Invert, Opacity about 40. Top duplicate Colour.

**Weird negative**: Duplicate layer. Invert. Blend Mode: Difference.

**Weird negative**: Duplicate layer. Blend Mode: Negation. Gives orange skies but greys are similar.

**Solarization**: Add black or white rectangle above image. Blend Mode: Contrast Negate.

**Infra-red emulation**: Duplicate background layer. Layer/Invert. Blend Mode: Colour. Red-blue swap: Layer/New Adjustment Layer/Channel Mixer. Red channel. Red to zero. Blue to 100%. Blue channel. Blue to 0. Red to 100%. Red down, yellow up: Layer/New Adjustment Layer/HSL Adjustment. Ensure above all layers. Red channel. Reduce Saturation to -80 to -100%. Yellow channel. Increase Saturation until yellows in greens start intensifying (typically around 80%). If yellow is too strong, tweak Hue slider. Diffuse glow to highlights: Layer/New Live Filter Layer/Diffuse Filter. Drags layer out to top of stack. Radius right up. Decrease Intensity most of the way and increase Opacity most of the way.

#### <span id="page-51-0"></span>**And…**

**Dissolve blend mode – simulation for Affinity**: Add new layer. Fill with white. Filters/Noise/Add Noise, Gaussian, Monochromatic, Intensity 100%. Zoom in to see pixels. Levels, Black Level 99% to make all pixels black. Layer/Rasterise to Mask. Drag to child position of layer to see some of this and some of the layer below. (To change number of black pixels, add Threshold adjustment before Levels and tweak threshold to suit).

**Refining mask**: Good for ensuring solid areas of white and black, especially when there are complex fringes (such as hair). Convert mask to pixel layer for edit: right-click Mask Alpha in Channels panel and select Create Greyscale Layer. Then select brush (B) set to Blend Mode: Overlay. Paint in white and it only lightens light areas. Paint in black and it only darkens dark areas. Convert back to mask with Select/Select Colour Range, click on white and Tolerance: 100%. Then click mask icon at bottom of layers panel.

**Aligning similar images**: Top layer Blend Mode: Difference. Any lack of alignment is seen clearly as non-black areas. Temporarily increase brightness of top layer a bit to see the images.

**See effect of adjustment**: Duplicate layer. Make adjustment. Blend Mode: Difference.

**Rain**: Add pixel layer. Fill with white. Add noise (about 30%). Layer/Rasterise (to fix noise). Zoom in to see pixels. Layers, black up about 50% (darkening it a bit). Threshold about 70% (rain distribution). Gaussian Blur (to widen spots), Preserve Alpha. Levels again, black up to darken spots. Juggle Blur and Levels for optimal size of raindrops. Motion Blur, Preserve Alpha, angle diagonal, radius right up (can type in big number). Levels to darken rain. Pixel layer Blend Mode: Screen. Invert adjustment to make rain white. Adjust Opacity to suit.

**Separate out luminosity**: Add a new layer. Fill with 50% grey. Blend Mode: Colour.

**Separate out hue**: Add a new layer. Fill with 50% grey. Blend Mode: Luminosity.

@END@